**THUIL** 

**Departamento Administrativo** del Servicio Civil Distrital

**Instructivo REGISTRO DE NOVEDAD DE TELETRABAJO EN SIDEAP.** 

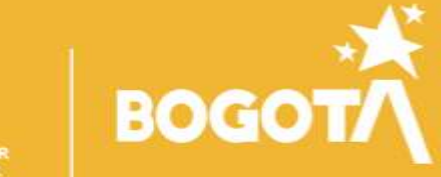

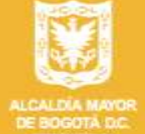

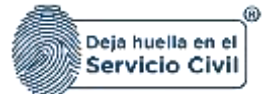

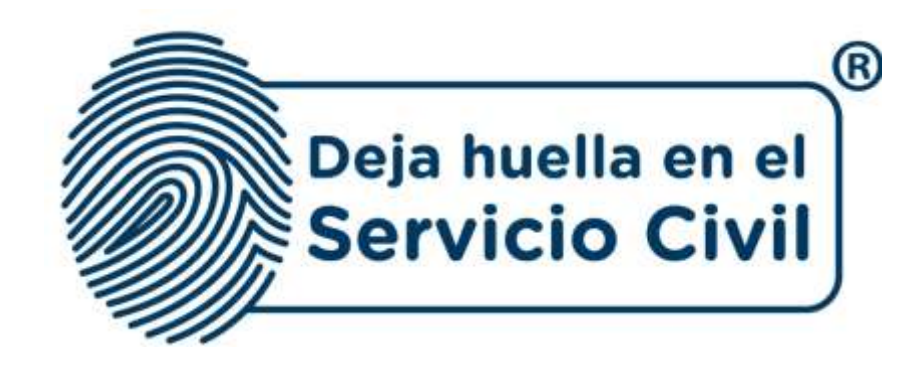

# **INSTRUCTIVO REGISTRO DE NOVEDAD TELETRABAJO EN SIDEAP.**

*Bogotá, D.C., Versión 2.0, junio de 2023*

*Recuerde: Si este documento se encuentra impreso no se garantiza su vigencia, por lo tanto, se considera "Copia No Controlada". La versión vigente se encuentra publicada en el repositorio de documentos SIG del DASCD*.

Carrera 30 No 25 – 90, Piso 9 Costado Oriental. Tel: (57) 60 1 3680038 Código Postal: 111311 [www.serviciocivil.gov.co](http://www.serviciocivil.gov.co/)

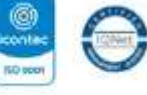

80400431155 03-85-009431155

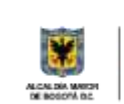

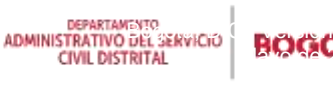

Página 1 de 36

L.

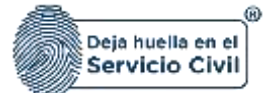

# **CONTENIDO**

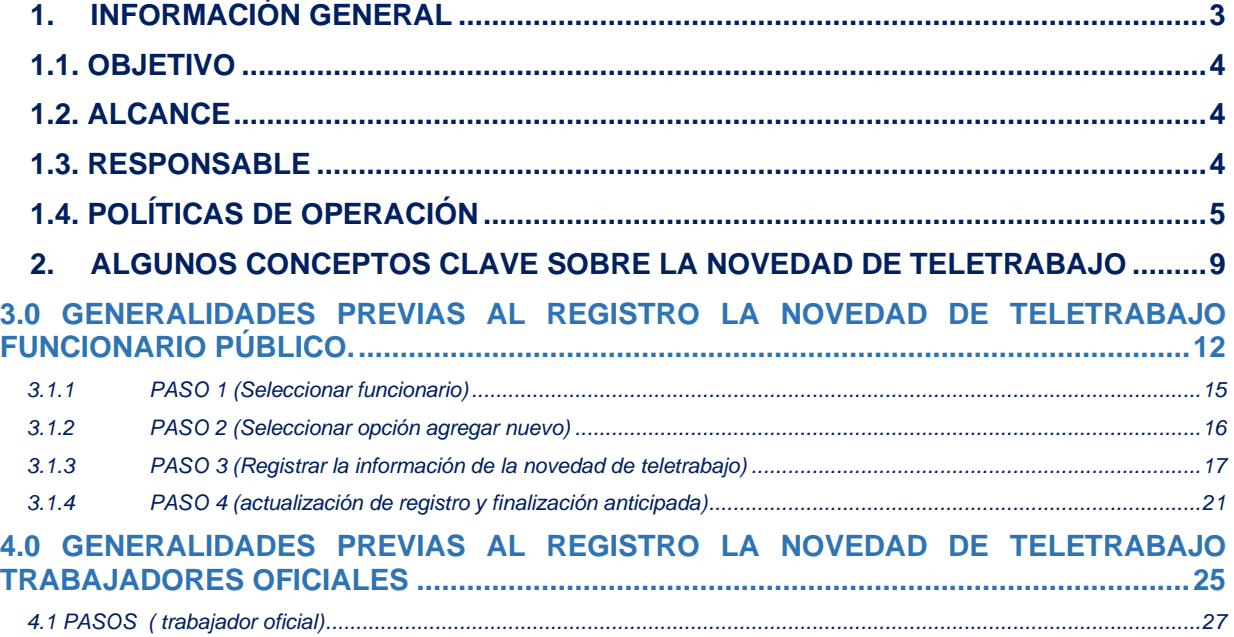

*Recuerde: Si este documento se encuentra impreso no se garantiza su vigencia, por lo tanto, se considera "Copia No Controlada". La versión vigente se encuentra publicada en el repositorio de documentos SIG del DASCD*.

Carrera 30 No 25 – 90, Piso 9 Costado Oriental. Tel: (57) 60 1 3680038 Código Postal: 111311 [www.serviciocivil.gov.co](http://www.serviciocivil.gov.co/)

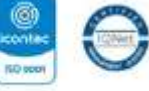

BC-009431153 03-80-089431153

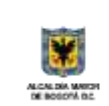

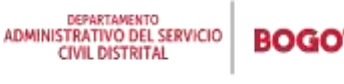

Página 2 de 36

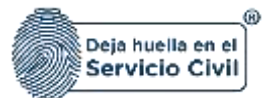

# <span id="page-3-0"></span>**1. INFORMACIÓN GENERAL**

El sistema de información Distrital del Empleo y la Administración Pública (SIDEAP) es una herramienta integral para el registro, actualización, almacenamiento y análisis de información sobre el talento humano vinculado al distrito capital, así como para la composición de las diferentes entidades del Distrito Capital. Su objetivo principal es proporcionar información completa y actualizada que permita el diseño y la implementación de políticas públicas orientadas a la gestión eficiente del talento humano en las entidades públicas de la ciudad.

En este escenario, y de acuerdo con las necesidades de información de todos los actores sociales, resulta de vital importancia que el Departamento Administrativo del Servicio Civil promueva las herramientas y mecanismos para la captura, registro y análisis de la información existente en SIDEAP, que responda a dichas necesidades y exigencias de todos los grupos de interés. Por lo tanto, la mejora continua y la potencialización del sistema son procesos que se llevan a cabo de manera constante. Estos procesos de innovación y mejora continua no solo han ocurrido en las tecnologías de la información y las comunicaciones, sino que también se han observado en la forma en que se gestiona el talento humano dentro de las diferentes entidades distritales, así como en la implementación de nuevas formas de trabajo en el distrito capital.

Estas nuevas formas de trabajo se han convertido en mecanismos que benefician a todos los funcionarios, permitiendo equilibrar las tareas profesionales y personales, en respuesta a un llamado social en busca de mejorar la calidad de vida tanto de los funcionarios como de sus familias, ante este llamado se ha venido implementado en el Distrito capital el teletrabajo que mediante horarios flexibles, brinda oportunidades a funcionarios con situaciones especiales, como madres cabezas de familia, cuidadores y cuidadoras, víctimas de conflictos, enfermedades catastróficas, entre otros, para que desarrollen sus actividades profesionales sin dejar de lado aquellas situaciones familiares y personales que requieren especial atención. Esta estrategia garantiza una mayor productividad en el Distrito sin afectar la efectividad, eficacia y la misionalidad de las diferentes entidades distritales, aprovechando todos los beneficios que las Tecnologías de la Información y las Comunicaciones que estas ofrecen.

*Recuerde: Si este documento se encuentra impreso no se garantiza su vigencia, por lo tanto, se considera "Copia No Controlada". La versión vigente se encuentra publicada en el repositorio de documentos SIG del DASCD*.

Carrera 30 No 25 – 90, Piso 9 Costado Oriental. Tel: (57) 60 1 3680038 Código Postal: 111311 [www.serviciocivil.gov.co](http://www.serviciocivil.gov.co/)

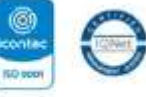

804009431153 03-80-081431153

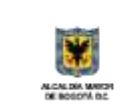

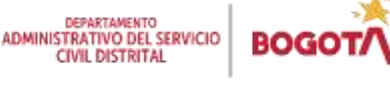

Página 3 de 36

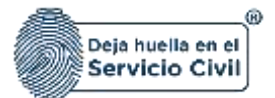

# <span id="page-4-0"></span>**1.1. OBJETIVO**

Establecer con este instructivo el marco de referencia para orientar a las diferentes entidades del Distrito Capital en el registro y actualización de la novedad del teletrabajo en el módulo de gestión del empleo para los funcionarios y trabajadores oficiales a quienes se les otorgue el teletrabajo de acuerdo a la normatividad vigente.

Esto implica brindarles la formación necesaria para utilizar esta funcionalidad de SIDEAP de manera eficiente y eficaz, lo que contribuirá a una mejor administración del talento humano en el distrito capital con información detallada y actualizada, facilitando así la implementación de políticas y estrategias basadas en datos objetivos y precisos, el uso del sistema contribuirá a la transparencia y la rendición de cuentas en el ámbito público, al permitir la consulta de información pública por parte de la ciudadanía.

## <span id="page-4-1"></span>**1.2. ALCANCE**

El instructivo detalla desde el registro de la novedad de teletrabajo, la actualización de los criterios de prioridad, tipo de teletrabajo hasta la finalización anticipada de esta novedad en el sistema en el módulo de gestión del empleo en aquellos empleos que sean teletrabajables.

Este instructivo permite a las diferentes áreas y dependencias encargadas del proceso de talento humano de cada entidad distrital tener una guía sobre cómo funciona el registro de esta novedad, aclarando aspectos del registro como:

- Definiendo los mínimos a tener en cuenta para incorporar la información.
- Denotar el paso a paso que permita incorporar la información correctamente.

## <span id="page-4-2"></span>**1.3. RESPONSABLE**

Oficina de Tecnologías de la Información y las Comunicaciones y Subdirección de Planeación y Gestión de la información del Talento Humano Distrital.

*Recuerde: Si este documento se encuentra impreso no se garantiza su vigencia, por lo tanto, se considera "Copia No Controlada". La versión vigente se encuentra publicada en el repositorio de documentos SIG del DASCD*.

Carrera 30 No 25 – 90, Piso 9 Costado Oriental. Tel: (57) 60 1 3680038 Código Postal: 111311 [www.serviciocivil.gov.co](http://www.serviciocivil.gov.co/)

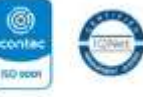

804009431153 03-80-081431153

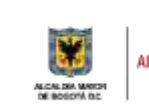

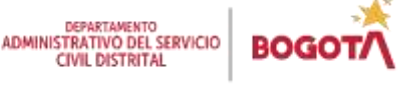

Página 4 de 36

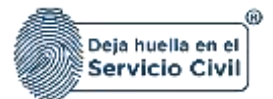

# <span id="page-5-0"></span>**1.4. POLÍTICAS DE OPERACIÓN**

- **1.** Se debe tener en cuenta que, para acceder al sistema, el usuario debe tener un usuario activo y una contraseña. Al hacer clic en el enlace "**[CREACIÓN Y ACTIVACIÓN DE](https://www.serviciocivil.gov.co/tablero-de-control/info-importante-tablero-de-control/centro-de-documentacion-SIDEAP)  [USUARIO EN SIDEAP"](https://www.serviciocivil.gov.co/tablero-de-control/info-importante-tablero-de-control/centro-de-documentacion-SIDEAP)**, el sistema mostrará un instructivo con los pasos para crear una cuenta en SIDEAP, recuperar la contraseña y recuperar el correo electrónico.
- **2.** Si el usuario necesita soporte o ayuda sobre el funcionamiento de la plataforma SIDEAP, el Departamento Administrativo del Servicio Civil puso a disposición de todos los usuarios un **[FORMULARIO DE SOPORTE,](https://siga.serviciocivil.gov.co/WebSoporte/#!/Inicio)** (dar clic en el enlace) en el que se atenderán las diferentes solicitudes y requerimientos. Esta herramienta también se puede encontrar en el banner superior de la página de registro SIDEAP.

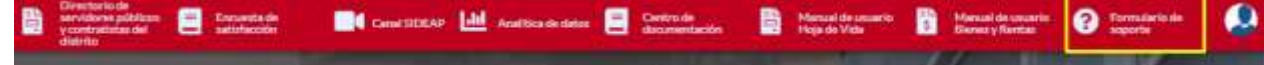

- **3.** Para realizar el registro y actualización de la información de novedad de teletrabajo la entidad y organismos distritales deberán designar a los funcionarios y contratistas que consideran pertinentes para el desarrollo y cumplimiento de esta actividad.
- **4.** Es indispensable que el funcionario y/o contratista designado para el registro y actualización de la novedad de teletrabajo cuente con la autorización del jefe / director del área o dependencia encargada del proceso de talento humano, en cada una de las entidades y organismos del distritales, por lo tanto, para habilitar en SIDEAP los roles correspondientes, se debe diligenciar y firmar los siguientes formatos de acuerdo a su tipo de vinculación.
- [Formato Acuerdo de Confidencialidad y No divulgación de Información-](https://www.serviciocivil.gov.co/sites/default/files/2022-07/Formato%20de%20Acuerdo%20de%20Confidencialidad%20para%20contratistas.xlsx) Asignación de [Permisos Contratista Persona natural SIDEAP Código: E-SIN-FM-009.](https://www.serviciocivil.gov.co/sites/default/files/2022-07/Formato%20de%20Acuerdo%20de%20Confidencialidad%20para%20contratistas.xlsx)
- [Formato Acuerdo de confidencialidad y no divulgación de información-](https://www.serviciocivil.gov.co/sites/default/files/2022-07/ACUERDO%20DE%20CONFIDENCIALIDAD%20SERVIDOR%20PUBLICO.xlsx) Servidor [Público SIDEAP Código: E-SIN-FM-010.](https://www.serviciocivil.gov.co/sites/default/files/2022-07/ACUERDO%20DE%20CONFIDENCIALIDAD%20SERVIDOR%20PUBLICO.xlsx)

Los anteriores formatos se encuentran disponibles también en el centro de documentación SIDEAP en link Centro [Documentación.](https://www.serviciocivil.gov.co/tablero-de-control/info-importante-tablero-de-control/centro-de-documentacion-SIDEAP), es indispensable recordar que cada vez que se necesite diligenciar estos acuerdos se deben remitir al link señalado a fin de tener las versiones actualizadas y aprobadas por el SIG.

*Recuerde: Si este documento se encuentra impreso no se garantiza su vigencia, por lo tanto, se considera "Copia No Controlada". La versión vigente se encuentra publicada en el repositorio de documentos SIG del DASCD*.

Carrera 30 No 25 – 90, Piso 9 Costado Oriental. Tel: (57) 60 1 3680038 Código Postal: 111311 [www.serviciocivil.gov.co](http://www.serviciocivil.gov.co/)

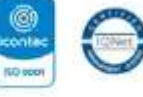

80400431155 03-85-009431155

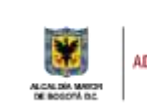

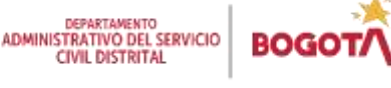

Página 5 de 36

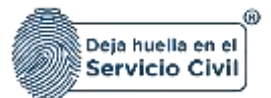

**5.** La selección de los roles para el registro y actualización de la información de la novedad de teletrabajo se debe realizar como se indica a continuación:

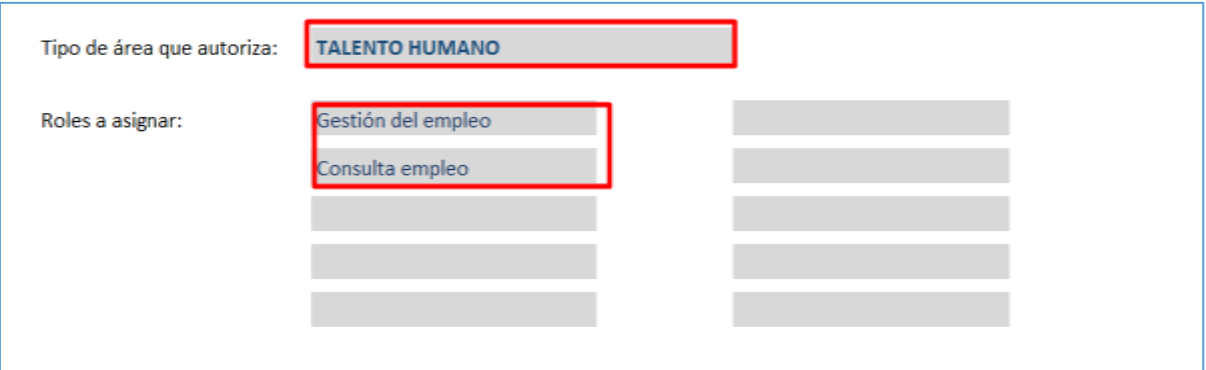

Importante mencionar que las celdas son dependientes, motivo por el cual siempre se debe seleccionar en primera oportunidad el área que autoriza, que para este caso en particular es TALENTO HUMANO.

**6.** Los formatos de acuerdo de confidencialidad, tienen anexo un instructivo para su diligenciamiento, una vez estos se encuentren firmados por el jefe o director del área de contratación o el que haga de sus veces, se deberá remitir la solicitud a través del formulario de soporte de SIDEAP que se encuentre en el banner principal de la aplicación:

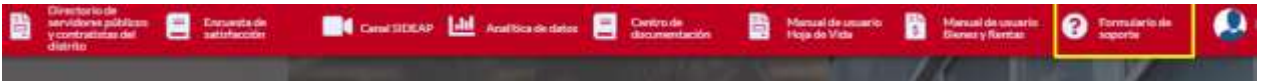

Donde, solo en el primer uso pedirá los datos de contacto para allí remitir las respuestas a las solicitudes, luego solo basta con seleccionar el soporte requerido. Para el caso de asignación de roles se debe seleccionar así:

*Recuerde: Si este documento se encuentra impreso no se garantiza su vigencia, por lo tanto, se considera "Copia No Controlada". La versión vigente se encuentra publicada en el repositorio de documentos SIG del DASCD*.

Carrera 30 No 25 – 90, Piso 9 Costado Oriental. Tel: (57) 60 1 3680038 Código Postal: 111311 [www.serviciocivil.gov.co](http://www.serviciocivil.gov.co/)

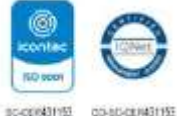

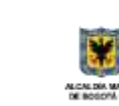

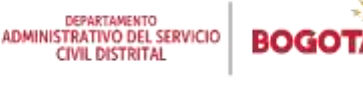

Página 6 de 36

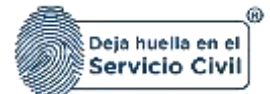

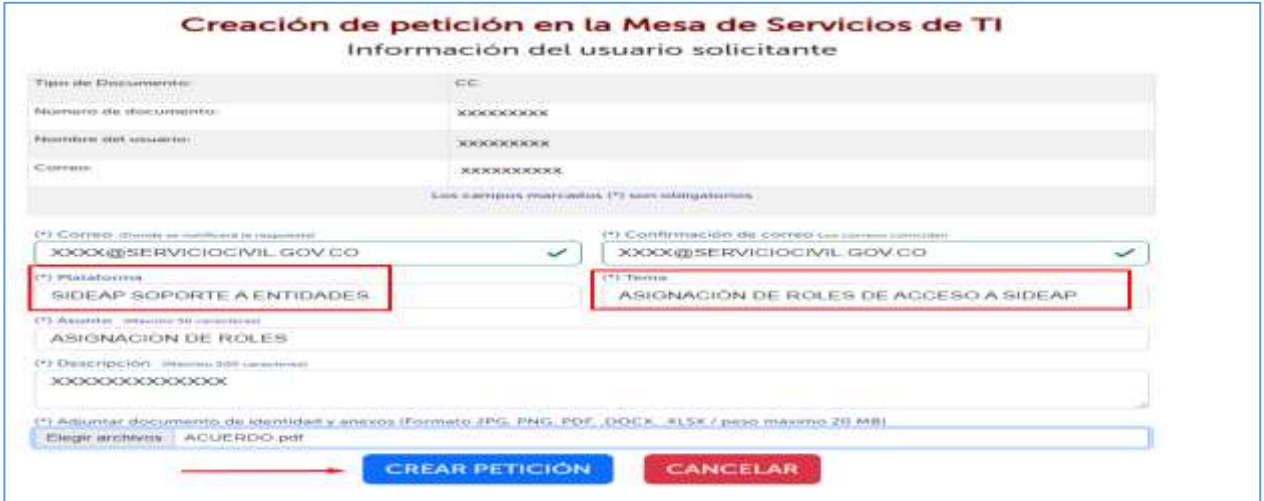

Una vez el usuario incorpora una breve descripción de la solicitud se adjunta por cada funcionario y/o contratista autorizado el correspondiente formato de confidencialidad debidamente diligenciado y guardado como PDF.

- **7.** Es importante señalar que para realizar la asignación de roles en SIDEAP, los funcionarios y contratistas autorizados deben contar con vinculación vigente registrada en SIDEAP, la cual pueden verificar consultando con el número de documento en el [directorio de servidores y contratistas del Distrito,](https://sideap.serviciocivil.gov.co/sideap/publico/directorio/buscar.xhtml) si al ser consultado en este directorio no aparece no tiene vinculación vigente registrada en SIDEAP
- **8.** Una vez la solicitud de autorización es recibida y previamente verificada y validada se procede a asignar los roles a cada funcionario y contratista, lo que se puede evidenciar al iniciar una nueva sesión en SIDEAP, con el usuario y contraseña acostumbrados de cada usuario, **se recuerda que los usuarios de SIDEAP son personales y es responsabilidad exclusiva de cada titular el uso que se realice de estos o de la información a la que da acceso**.
- **9.** Los funcionarios que tengan roles asignados y a los que se les haya registrado e SIDEAP alguna situación administrativa que los separe del desempeño de sus funciones como (vacaciones, licencias por enfermedad, licencias de maternidad paternidad, licencias por luto, entre otras) el sistema les desactiva automáticamente los permisos y se los reactiva una vez finalice la situación que lo separa de sus funciones.

*Recuerde: Si este documento se encuentra impreso no se garantiza su vigencia, por lo tanto, se considera "Copia No Controlada". La versión vigente se encuentra publicada en el repositorio de documentos SIG del DASCD*.

Carrera 30 No 25 – 90, Piso 9 Costado Oriental. Tel: (57) 60 1 3680038 Código Postal: 111311 [www.serviciocivil.gov.co](http://www.serviciocivil.gov.co/)

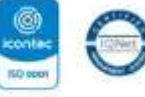

80400431155 03-85-009431155

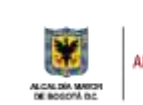

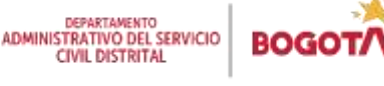

Página 7 de 36

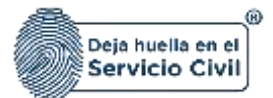

- **10.** Los contratistas que tengan novedades en sus contratos como suspensión o que los mismos hayan terminado su plazo de ejecución y estén a la espera de un nuevo contrato se les deshabilitan los roles, una vez termine la suspensión o tengan un nuevo contrato con la entidad u organismo distrital serán activados nuevamente, siempre y cuando se registre la novedad que haya lugar en el sistema.
- **11.** Cuando un usuario al que se le hayan asignado roles finalice la vinculación definitivamente con la entidad o ya no requiera el usuario, el directivo responsable del proceso contractual deberá solicitar la suspensión de roles a través del formulario de soporte de SIDEAP.
- **12.** La veracidad, calidad y congruencia de la información que se registra en el **Sistema de Información Distrital del Empleo y la Administración Pública (SIDEAP)** es responsabilidad **EXCLUSIVA** de cada una de las dependencias y áreas encargadas del proceso de talento humano en las diferentes entidades y organismos distritales.

Es fundamental concientizar a estas dependencias sobre la importancia del cargue oportuno y la calidad de los datos que se ingresan en el sistema. Esto se debe a que la información registrada es un insumo clave para la rendición de cuentas, transparencia y es de vital importancia para el acceso a la información por parte de los entes de control y otras partes interesadas.

Por lo tanto, es recomendable que las dependencias y áreas responsables del proceso de talento humano realicen una revisión exhaustiva de la información que van a ingresar en el SIDEAP para garantizar estándares altos en la calidad de la información. Asimismo, se deben establecer mecanismos de seguimiento y control para asegurar que la información sea ingresada con oportunidad y que cumpla con los estándares de idoneidad requeridos. De esta forma, se podrá asegurar la transparencia en el manejo de la información y mejorar el acceso a la misma por parte de los entes de control y las partes interesadas.

*Recuerde: Si este documento se encuentra impreso no se garantiza su vigencia, por lo tanto, se considera "Copia No Controlada". La versión vigente se encuentra publicada en el repositorio de documentos SIG del DASCD*.

Carrera 30 No 25 – 90, Piso 9 Costado Oriental. Tel: (57) 60 1 3680038 Código Postal: 111311 [www.serviciocivil.gov.co](http://www.serviciocivil.gov.co/)

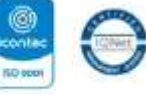

scientification 00-80-089431153

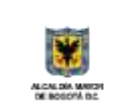

DEPARTAMENTO<br>ADMINISTRATIVO DEL SERVICIO **CIVIL DISTRITAL** 

Página 8 de 36

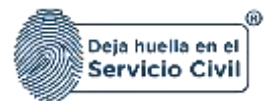

## <span id="page-9-0"></span>**2. ALGUNOS CONCEPTOS CLAVE SOBRE LA NOVEDAD DE TELETRABAJO**

Antes de dar inicio a la explicación del paso a paso para el registro y actualización de la novedad de teletrabajo en el **Sistema de Información Distrital del Empleo y la Administración Pública (SIDEAP),** es necesario brindar algunos conceptos claves al respecto: qué es, cuáles son sus características, qué modalidades existen.

- **Definición Del Teletrabajo**: el teletrabajo se encuentra definido en la Ley 1221 de 2008<sup>1</sup> como: "Una forma de organización laboral, que consiste en el desempeño de actividades remuneradas o prestación de servicios a terceros utilizando como soporte las tecnologías de la información y comunicación -TIC- para el contacto entre el trabajador y la empresa, sin requerirse la presencia física del trabajador en un sitio especifico de trabajo". (Artículo 2, Ley 1221 de 2008)
- **Teletrabajador:** Persona que el marco de la relación laboral dependiente, utiliza las tecnologías de la información y comunicación (TIC) como medio o fin para realizar su actividad laboral fuera del local del empleador, en cualquiera de las formas definidas por la ley (Artículo 2°, Decreto 884 de 2012)

En Colombia, Ley 1221 de 2008 establece **tres modalidades de teletrabajo** o tipo de teletrabajador, que responden a los espacios de ejecución del trabajo, las tareas a ejecutar y el perfil del trabajador.

- **Teletrabajadores en modalidad suplementaria:** Son aquellos que laboran dos (2) o tres (3) días a la semana en su propio domicilio o un lugar autorizado y el resto de los días en las instalaciones de las entidades u organismos distritales. De acuerdo con el artículo [2.2.1.5.22](https://www.alcaldiabogota.gov.co/sisjur/normas/Norma1.jsp?i=62506#2.2.1.5.22) del Decreto 1072 de 2015 adicionado por el artículo 2° del Decreto 1227(sic) de 2022, la entidad u organismo distrital podrá de mutuo acuerdo, determinar los días de presencialidad y teletrabajo que podrán ser fijos o variables.
- **Teletrabajadores en modalidad autónoma**: Son aquellos que laboran siempre desde su propio domicilio o un lugar autorizado y sólo acuden a la entidad u organismo distrital en algunas ocasiones. En casos especiales, se podrá autorizar esta modalidad de teletrabajo para servidores/as públicos/as, empleados/as o trabajadores/as oficiales individualmente identificados y considerados, situación que

Carrera 30 No 25 – 90, Piso 9 Costado Oriental. Tel: (57) 60 1 3680038 Código Postal: 111311 [www.serviciocivil.gov.co](http://www.serviciocivil.gov.co/)

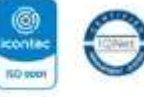

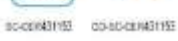

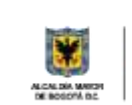

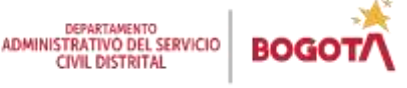

Página 9 de 36

<sup>1</sup> Ley 1221 del 2008 " *Por la cual se establecen normas para promover y regular el Teletrabajo y se dictan otras disposiciones."* 

*Recuerde: Si este documento se encuentra impreso no se garantiza su vigencia, por lo tanto, se considera "Copia No Controlada". La versión vigente se encuentra publicada en el repositorio de documentos SIG del DASCD*.

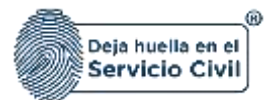

debe ser revisada y evaluada por el Equipo Técnico de Apoyo en teletrabajo del organismo o entidad Distrital.

• **Teletrabajadores en modalidad móvil:** Son aquellos que no tienen un lugar de trabajo establecido y cuyas herramientas primordiales para desarrollar sus actividades profesionales son las tecnologías de la información y la comunicación - TIC, en dispositivos móviles. En casos especiales, se podrá autorizar esta modalidad de teletrabajo para servidores/as públicos/as, empleados/as o trabajadores/as oficiales individualmente identificados y considerados, situación que debe ser revisada y evaluada por el Equipo Técnico de Apoyo en teletrabajo del organismo o entidad Distrital.

Es importante señalar el artículo 6 del decreto 050 del 23 de febrero de 2023, determina los criterios de prioridad para otorgar el teletrabajo en concordancia con los establecido en el numeral **[5°](https://www.alcaldiabogota.gov.co/sisjur/normas/Norma1.jsp?i=116483#3.n.5) del artículo 3° del Acuerdo Distrital 821 de 2021**, se priorizará la inclusión de aquellos que se encuentren en las siguientes situaciones

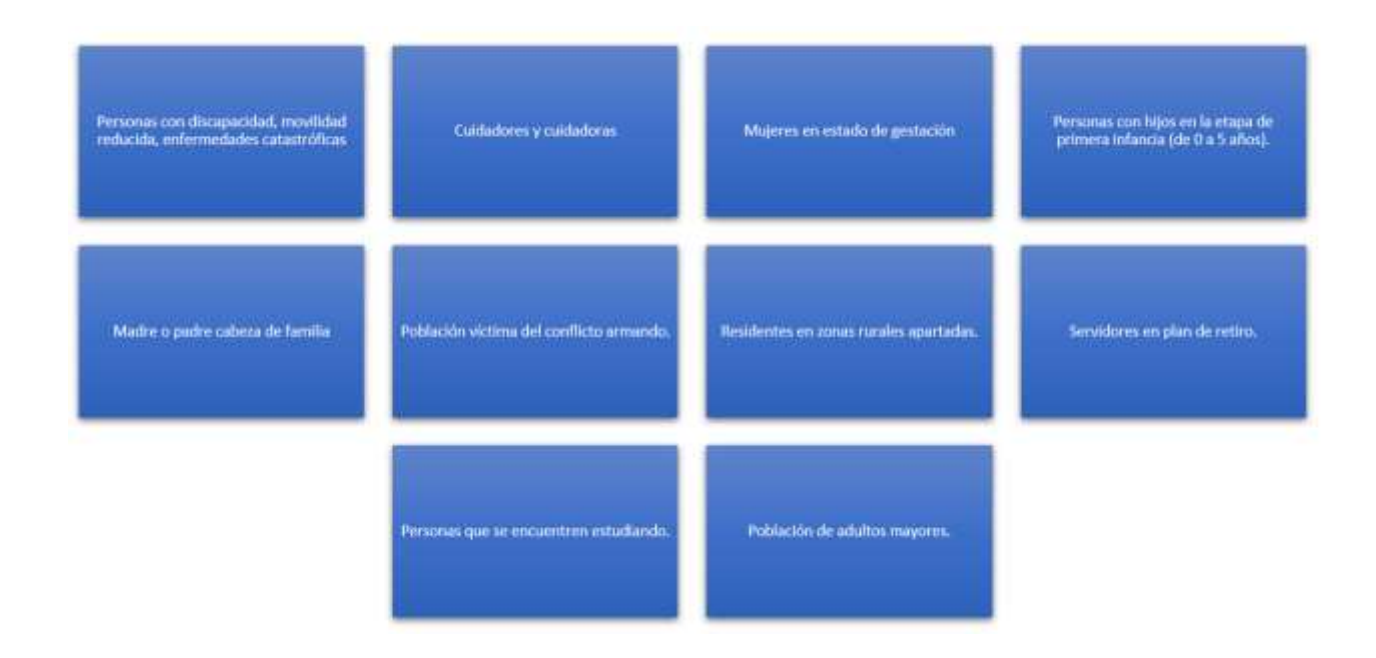

*Recuerde: Si este documento se encuentra impreso no se garantiza su vigencia, por lo tanto, se considera "Copia No Controlada". La versión vigente se encuentra publicada en el repositorio de documentos SIG del DASCD*.

Carrera 30 No 25 – 90, Piso 9 Costado Oriental. Tel: (57) 60 1 3680038 Código Postal: 111311 [www.serviciocivil.gov.co](http://www.serviciocivil.gov.co/)

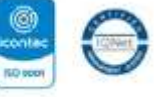

80400431155 03-85-009431155

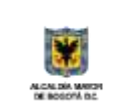

DEPARTAMENTO<br>ADMINISTRATIVO DEL SERVICIO **CIVIL DISTRITAL** 

Página 10 de 36

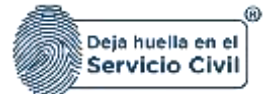

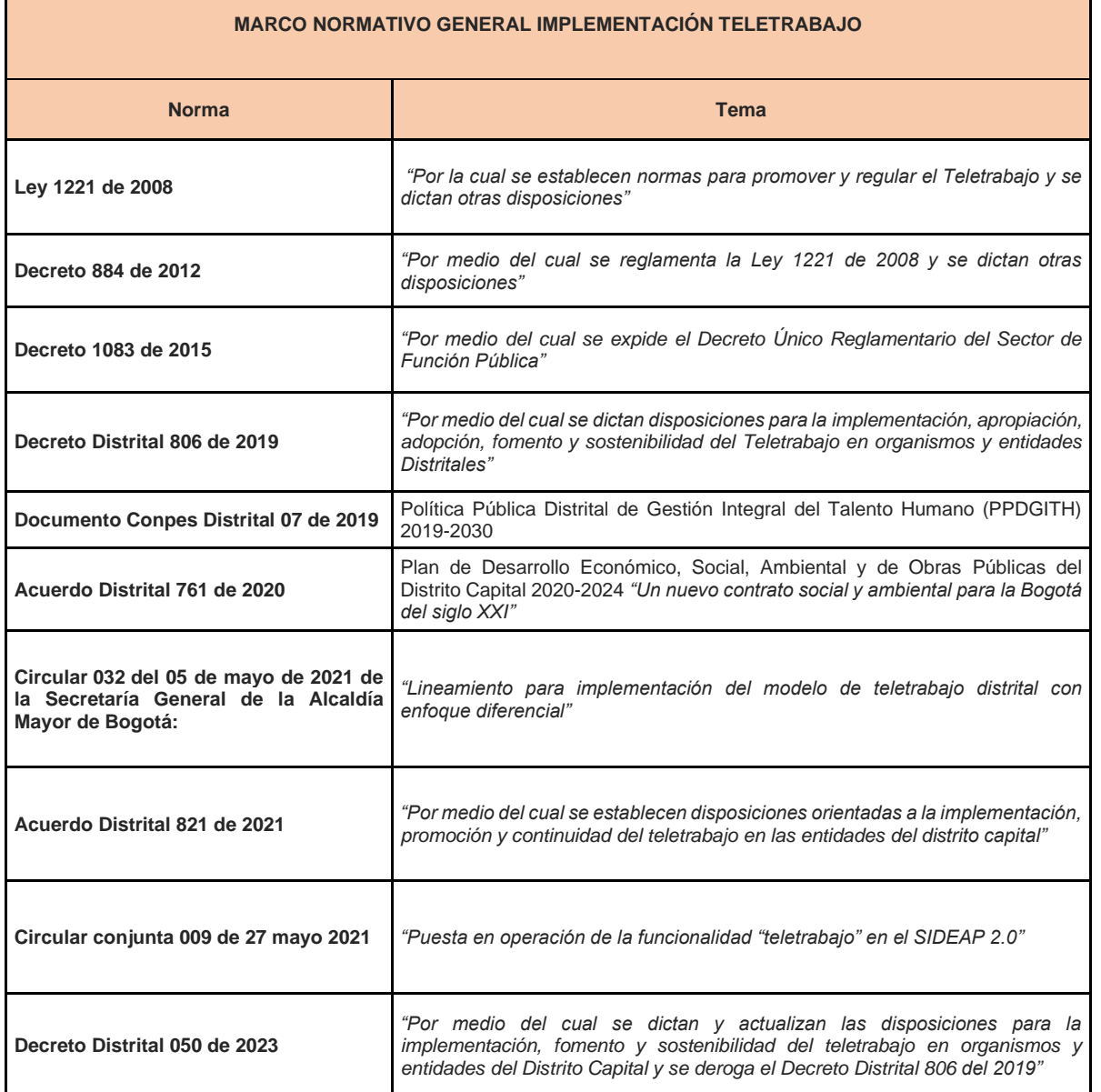

*Recuerde: Si este documento se encuentra impreso no se garantiza su vigencia, por lo tanto, se considera "Copia No Controlada". La versión vigente se encuentra publicada en el repositorio de documentos SIG del DASCD*.

Carrera 30 No 25 – 90, Piso 9 Costado Oriental. Tel: (57) 60 1 3680038 Código Postal: 111311 [www.serviciocivil.gov.co](http://www.serviciocivil.gov.co/)

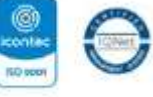

SC-009831153 03-80-089831153

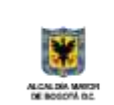

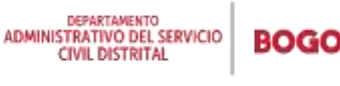

Página 11 de 36

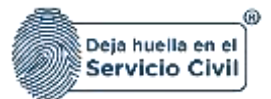

## <span id="page-12-0"></span>**3.0 GENERALIDADES PREVIAS AL REGISTRO LA NOVEDAD DE TELETRABAJO FUNCIONARIO PÚBLICO.**

Una vez asignados los roles para el registro y actualizacion de la informacion de talento humano, el usuario debera desplegar la pestaña menú del sistema.

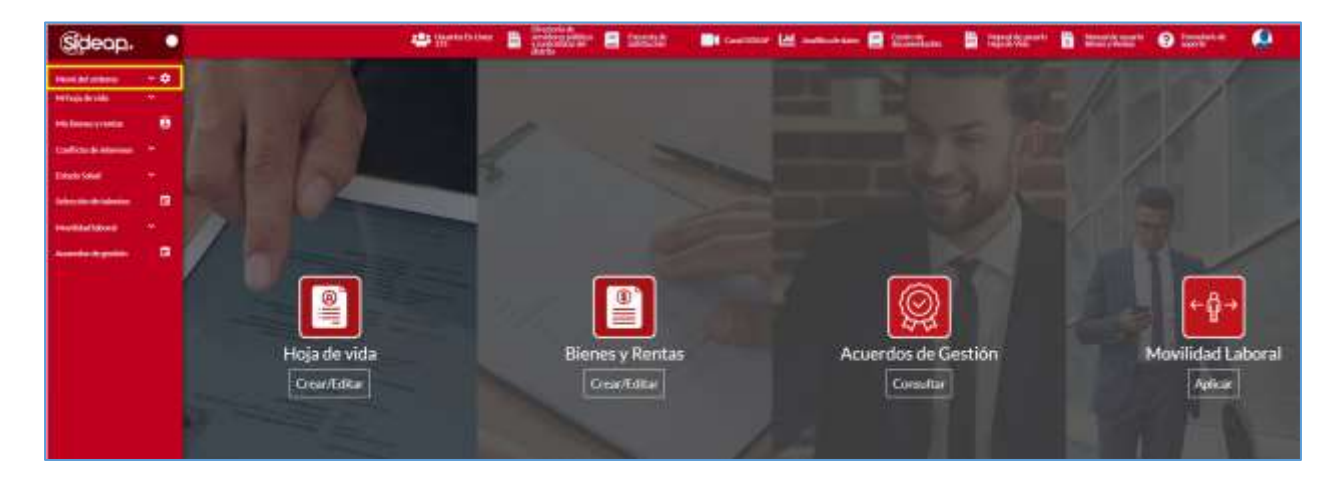

El sistema le mostrara al usuario los módulos a los cuales fue autorizado para el registro y actualización de información, debe ingresar a la opción **TALENTO HUMANO - EMPLEADOS PÚBLICOS - GESTIÓN DEL EMPLEO,** como se indica en la captura de pantalla.

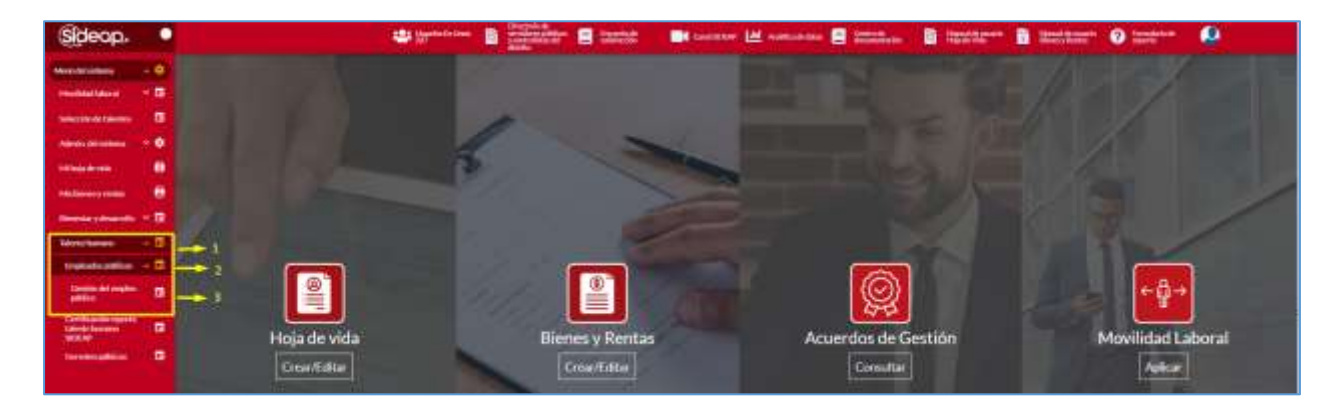

*Recuerde: Si este documento se encuentra impreso no se garantiza su vigencia, por lo tanto, se considera "Copia No Controlada". La versión vigente se encuentra publicada en el repositorio de documentos SIG del DASCD*.

Carrera 30 No 25 – 90, Piso 9 Costado Oriental. Tel: (57) 60 1 3680038 Código Postal: 111311 [www.serviciocivil.gov.co](http://www.serviciocivil.gov.co/)

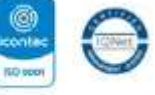

80400431155 03-85-009431155

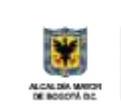

DEPARTAMENTO<br>ADMINISTRATIVO DEL SERVICIO **CIVIL DISTRITAL** 

Página 12 de 36

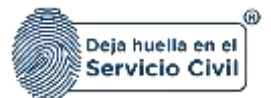

Una vez seleccione la opción **GESTIÓN DEL EMPLEO** el sistema le mostrara la siguiente pantalla, desde esta tiene acceso a la información de la planta de empleo de la entidad que le autorizo el acceso.

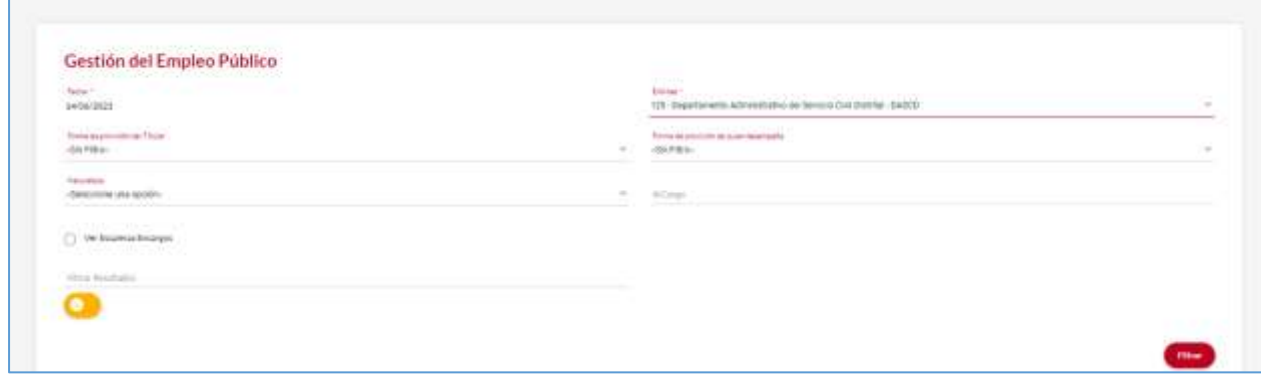

#### **DESCRIPCIÓN DE CAMPOS:**

- a. **Fecha:** Fecha de registro o consulta. El sistema muestra por defecto la fecha actual.
- b. **Entidad:** Listado de todas las entidades del distrito. El sistema solo le mostrara la entidad que le autorizo el acceso para el registro y actualización de información.
- c. **Forma de provisión del titular: Lista** desplegable. El sistema le muestra la forma de provisión del titular del empleo.
- d. **Forma de provisión de quien desempeña:** Lista desplegable. Forma de provisión del quien desempeña el empleo.
- e. **Naturaleza: Lista** desplegable. Naturaleza del empleo. Los datos permitidos son los que se muestran en la lista.
- f. **Filtrar resultados:** Filtro Abierto que permite buscar por cualquier dato asociado, como nombre y apellidos del funcionario**,** número de cedula, empleo, entre otros.
- g. **Id cargo:** Filtro abierto que permite buscar el empleo por medio del código ID que es único en el sistema.

En este módulo usted podrá observar la planta de empleos de la entidad, así como los funcionarios que se encuentran vinculados a la fecha de consulta. El sistema le mostrara información sobre el empleo y el funcionario que se encuentra en titularidad y desempeñando cada uno de los cargos en sus diferentes tipos de provisión.

*Recuerde: Si este documento se encuentra impreso no se garantiza su vigencia, por lo tanto, se considera "Copia No Controlada". La versión vigente se encuentra publicada en el repositorio de documentos SIG del DASCD*.

Carrera 30 No 25 – 90, Piso 9 Costado Oriental. Tel: (57) 60 1 3680038 Código Postal: 111311 [www.serviciocivil.gov.co](http://www.serviciocivil.gov.co/)

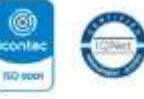

80400431155 03-85-009431155

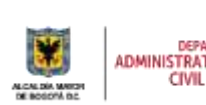

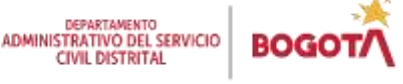

Página 13 de 36

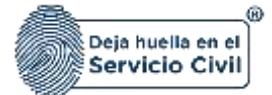

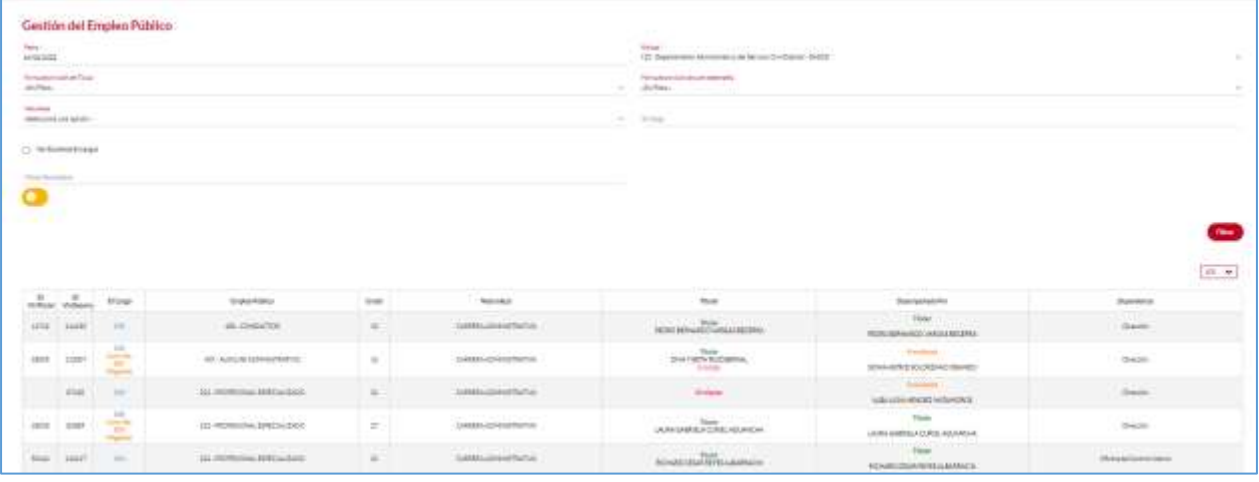

A Continuación, se describen cada uno de los campos que le presenta el sistema que le ayudará a identificar cada empleo, el historial cronológico de cada uno de estos e información que le permitirá realizar seguimiento y control a los movimientos internos de la planta de personal como las novedades o situaciones en las cuales se encuentran cada uno de estos.

#### **DESCRIPCIÓN DE CAMPOS:**

- **a. ID Cargo:** Número aleatorio que asigna el sistema para llevar el control de los cargos en la planta de personal.
- **b. Empleo Público:** Campo de visualización que trae del módulo de planta, los cargos que la componen con su código y denominación.
- **c. Grado:** Campo de visualización que trae del módulo de planta, el grado remuneracional de cada cargo.
- **d. Naturaleza:** Campo de visualización que en concordancia a lo establecido por la Ley 909 trae del módulo de planta la Naturaleza del cargo correspondiente a cada empleo.
- **e. Titular:** Campo de captura y consulta de información, donde dependiendo de la naturaleza del cargo y el estado del registro se despliega el formulario de registro de datos para la vinculación de una persona al empleo o se muestra el detalle de la vinculación del titular del cargo, en este último se permite registrar la comisión para desempeñar un cargo de libre nombramiento y remoción o de período y el período de prueba en ascenso.

*Recuerde: Si este documento se encuentra impreso no se garantiza su vigencia, por lo tanto, se considera "Copia No Controlada". La versión vigente se encuentra publicada en el repositorio de documentos SIG del DASCD*.

Carrera 30 No 25 – 90, Piso 9 Costado Oriental. Tel: (57) 60 1 3680038 Código Postal: 111311 [www.serviciocivil.gov.co](http://www.serviciocivil.gov.co/)

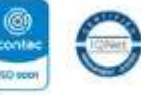

804009431153 03-80-081431153

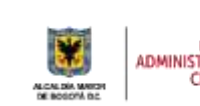

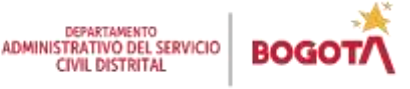

Página 14 de 36

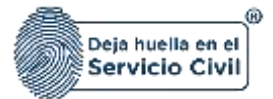

- **f. Desempeñado Por:** Campo de captura y consulta de información de la persona que se encuentra desempeñando el cargo, bien sea el titular o el provisional **y a través del cual se pueden registrar las diferentes situaciones administrativas en las que puede estar un empleado público**.
- **g. Dependencia**: Campo de visualización que trae del módulo de planta.

A continuación, se detallará el paso a paso para el registro de la novedad de teletrabajo, así:

## <span id="page-15-0"></span>*3.1.1 PASO 1 (Seleccionar funcionario)*

El usuario debe dar clic en la columna desempeñado por, se activará un hipervínculo que le abrirá una nueva visualización de pantalla

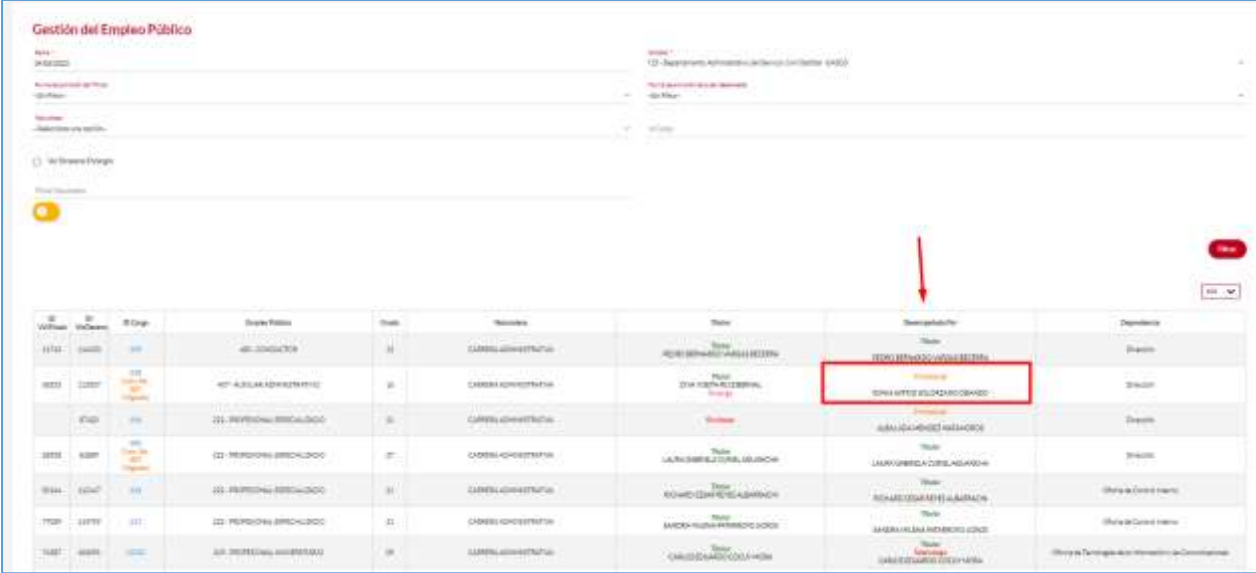

El sistema muestra los detalles de la vinculación de la persona seleccionada, en esta ventana el usuario podrá visualizar el cargo, el tipo de vinculación, el nombre del funcionario y el número de cédula a fin de confirmar si el filtro realizado es correcto, esto es un punto de control antes de realizar el registro de la novedad de Teletrabajo, una vez confirmado que los datos son correctos el usuario debe elegir en el menú la opción **TELETRABAJO,** como se indica en la captura de pantalla.

*Recuerde: Si este documento se encuentra impreso no se garantiza su vigencia, por lo tanto, se considera "Copia No Controlada". La versión vigente se encuentra publicada en el repositorio de documentos SIG del DASCD*.

Carrera 30 No 25 – 90, Piso 9 Costado Oriental. Tel: (57) 60 1 3680038 Código Postal: 111311 [www.serviciocivil.gov.co](http://www.serviciocivil.gov.co/)

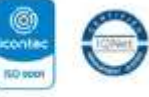

80400431155 03-85-009431155

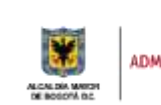

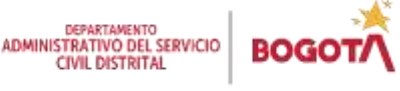

Página 15 de 36

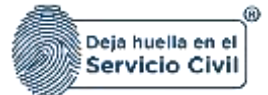

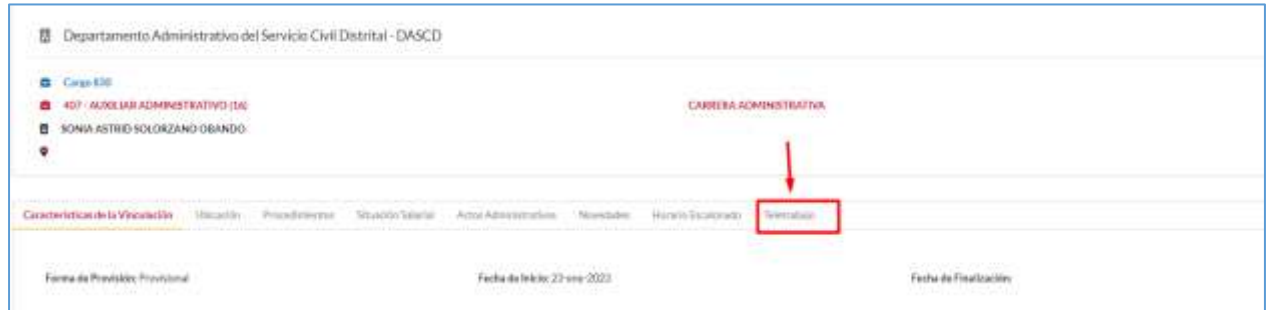

Una vez selecciona la opción **TELETRABAJO,** el sistema le mostrará la siguiente captura de pantalla donde podrá observar el historial de registros de la novedad de teletrabajo y la opción **AGREGAR NUEVO.** 

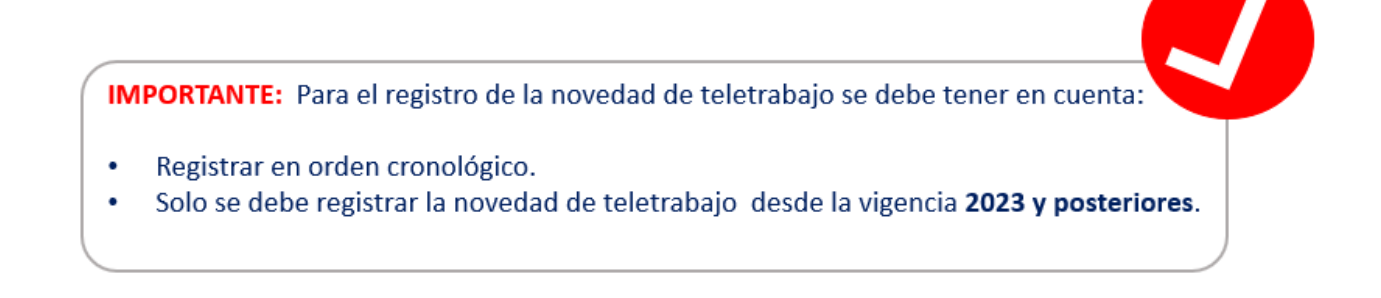

## <span id="page-16-0"></span>*3.1.2 PASO 2 (Seleccionar opción agregar nuevo)*

Una vez el usuario elija la opción de **TELETRABAJO** debe ingresar a la opción **AGREGAR NUEVO** para realizar el respectivo registro.

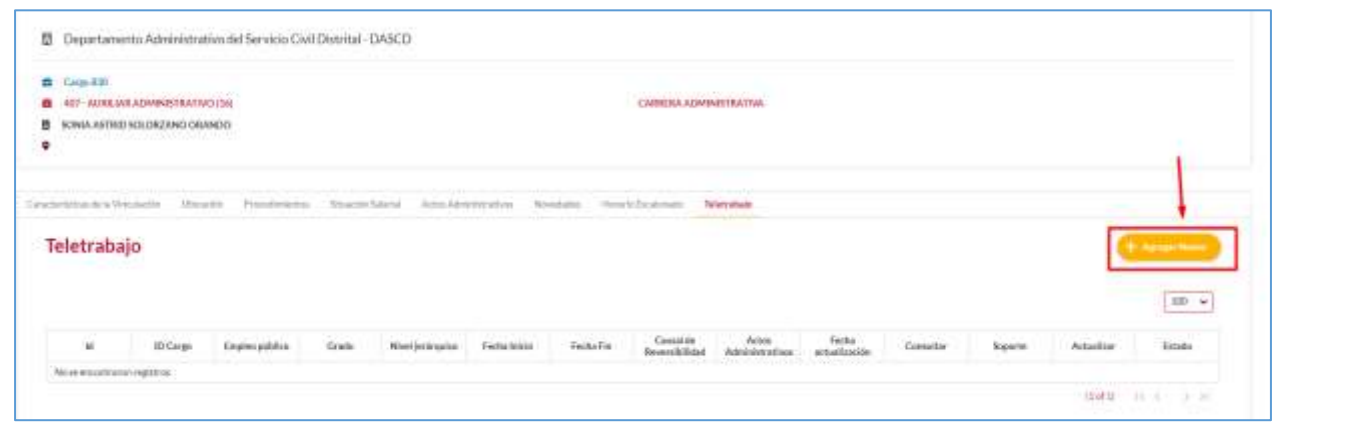

*Recuerde: Si este documento se encuentra impreso no se garantiza su vigencia, por lo tanto, se considera "Copia No Controlada". La versión vigente se encuentra publicada en el repositorio de documentos SIG del DASCD*.

Carrera 30 No 25 – 90, Piso 9 Costado Oriental. Tel: (57) 60 1 3680038 Código Postal: 111311 [www.serviciocivil.gov.co](http://www.serviciocivil.gov.co/)

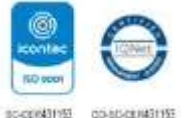

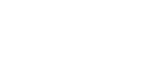

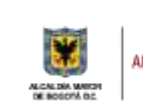

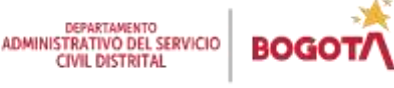

Página 16 de 36

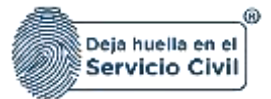

## <span id="page-17-0"></span>*3.1.3 PASO 3 (Registrar la información de la novedad de teletrabajo)*

Una vez el usuario seleccione la opción **AGREGAR NUEVO,** el sistema le mostrará la siguiente pantalla en la cual deberá diligenciar la información de la novedad de teletrabajo

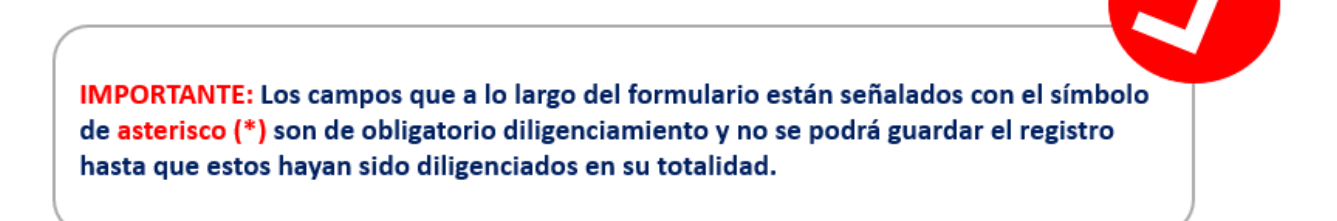

En la primera parte del formulario deberá registrar la fecha de inicio y la fecha final de la novedad de teletrabajo, como se indica en la captura de pantalla, en este punto es preciso indicar que estas fechas deben coincidir con las que se estipulan en el acto administrativo o en el acuerdo de voluntades que concedió el teletrabajo.

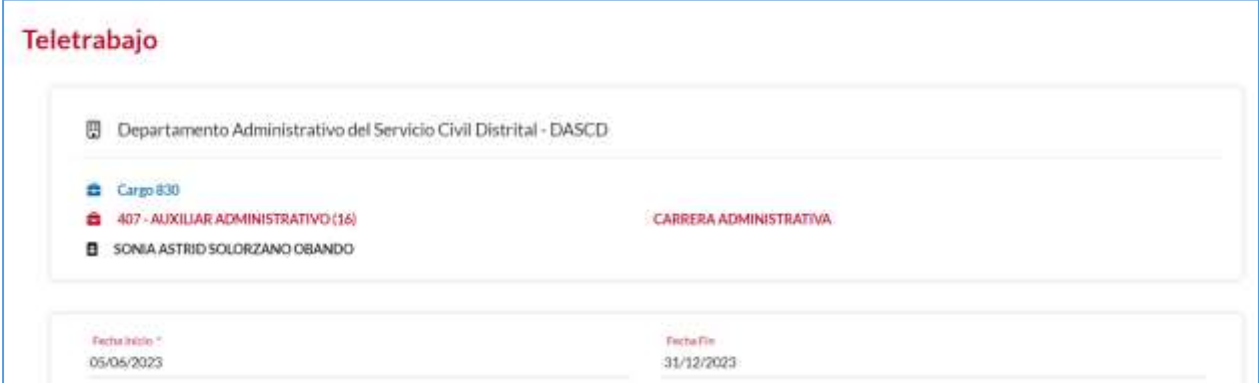

Posteriormente, el sistema le solicitará seleccionar los **criterios o causales** con los cuales fue concedido el teletrabajo. Deberá elegir de la lista de opciones que se observa a continuación en el evento en que no se encuentre en la lista debe seleccionar ninguna.

*Recuerde: Si este documento se encuentra impreso no se garantiza su vigencia, por lo tanto, se considera "Copia No Controlada". La versión vigente se encuentra publicada en el repositorio de documentos SIG del DASCD*.

Carrera 30 No 25 – 90, Piso 9 Costado Oriental. Tel: (57) 60 1 3680038 Código Postal: 111311 [www.serviciocivil.gov.co](http://www.serviciocivil.gov.co/)

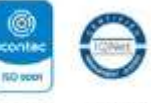

80400431155 03-85-009431155

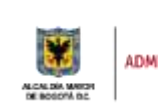

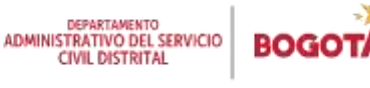

Página 17 de 36

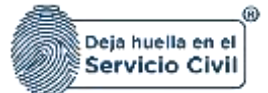

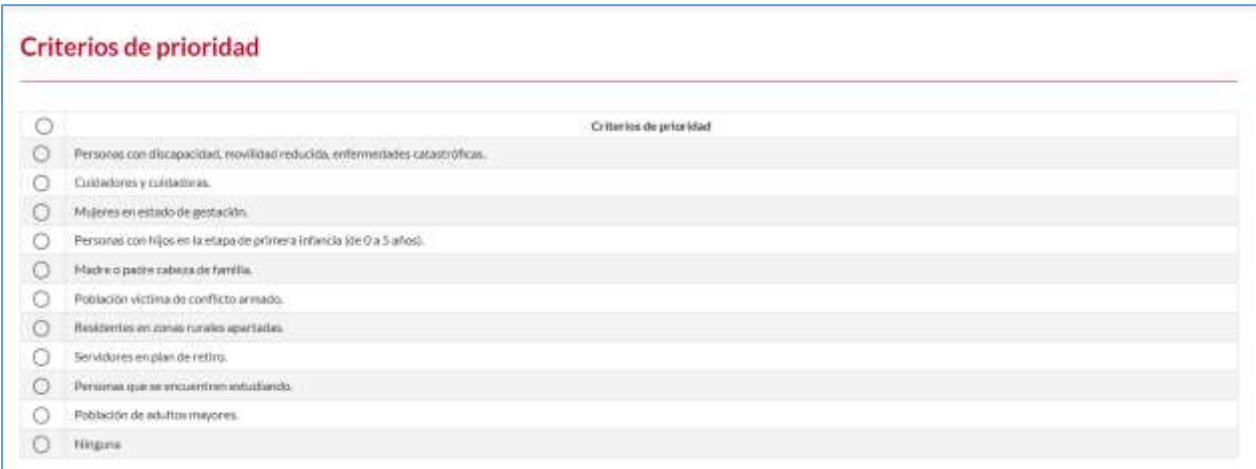

Una vez elegida la causal o criterio de prioridad debera seleccionar la modalidad de teletrabajo que fue concedido entre las opciones de la lista encontrara **suplementario, autónomo o movil.**

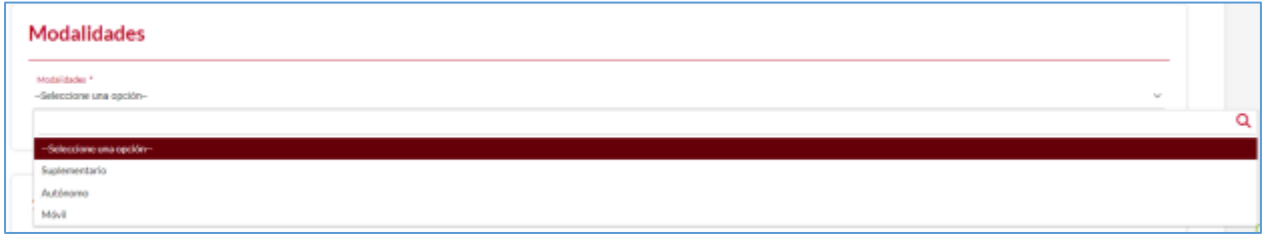

En el partado de **actos administrativos**, se debe registrar el soporte con el cual se concedio el teletrabajo.

*Recuerde: Si este documento se encuentra impreso no se garantiza su vigencia, por lo tanto, se considera "Copia No Controlada". La versión vigente se encuentra publicada en el repositorio de documentos SIG del DASCD*.

Carrera 30 No 25 – 90, Piso 9 Costado Oriental. Tel: (57) 60 1 3680038 Código Postal: 111311 [www.serviciocivil.gov.co](http://www.serviciocivil.gov.co/)

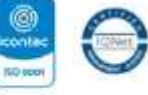

80400431155 03-85-009431155

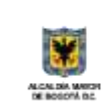

DEPARTAMENTO<br>ADMINISTRATIVO DEL SERVICIO BOG **CIVIL DISTRITAL** 

Página 18 de 36

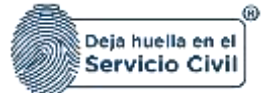

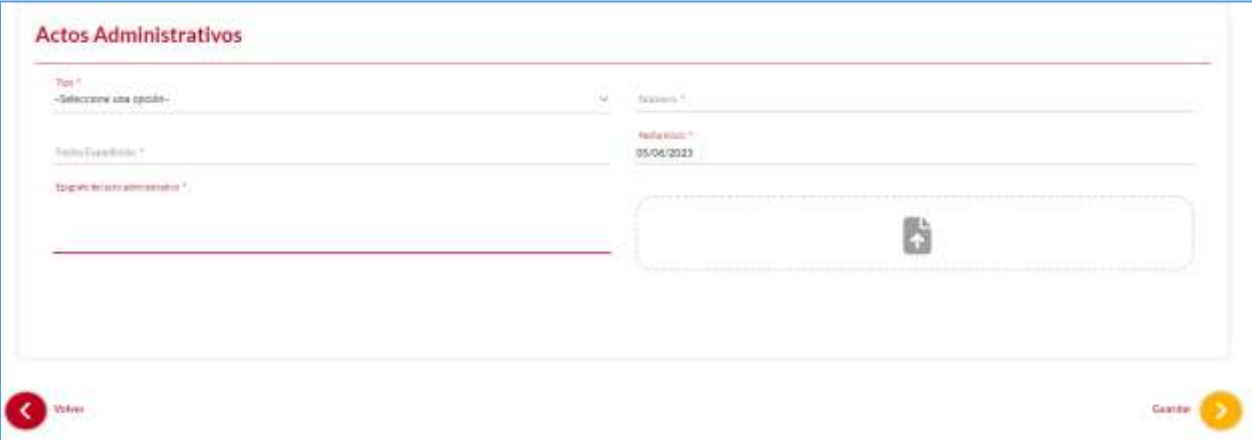

#### **Descripción de campos:**

- a. **Tipo:** Campo obligatorio. Debe elegir de la lista de opciones el tipo de acto administrativo que concede el teletrabajo encontrara dos (2) opciones resolución y acuerdo de voluntades.
- b. **Número:** Campo obligatorio. Debe digitar el número de la resolucion o del acuerdo de voluntades que concede el teletrabajo.
- c. **Fecha de Expedición:** Campo obligatorio. Debe elegir en el calendario que le despliega el sistema la fecha en que fue expedida la resolucion o el acuerdo de voluntades.
- d. **Fecha de inicio:** Campo obligatorio. Debe elegir en el calendario que le despliega el sistema a fecha de inicio de vigencia de la novedad de teletrabajo.
- e. **Epígrafe acto administraivo:** Campo obligatorio. Debe digitar el titulo o enunciado del contenido de a resolución o el acuerdo de voluntades.
- f. **Espacio adjuntar soporte:** Campo obligatorio. Debe adjuntar copia de la resolución o el acuerdo de voluntades. Se recomienda que el nombre del archivo con el que se guardó el soporte en el computador NO tenga caracteres especiales / \*- +. (Formato JPG, PNG, PDF / Peso Max.2.5 Megas)

Una vez diligenciados todos los campos debe seleccionar el botón **GUARDAR,** el sistema le notificara el registro de la novedad.

*Recuerde: Si este documento se encuentra impreso no se garantiza su vigencia, por lo tanto, se considera "Copia No Controlada". La versión vigente se encuentra publicada en el repositorio de documentos SIG del DASCD*.

Carrera 30 No 25 – 90, Piso 9 Costado Oriental. Tel: (57) 60 1 3680038 Código Postal: 111311 [www.serviciocivil.gov.co](http://www.serviciocivil.gov.co/)

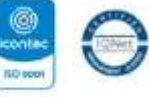

80400431153 03-85-009431153

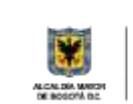

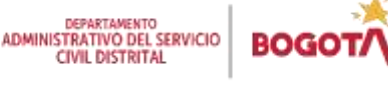

Página 19 de 36

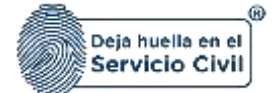

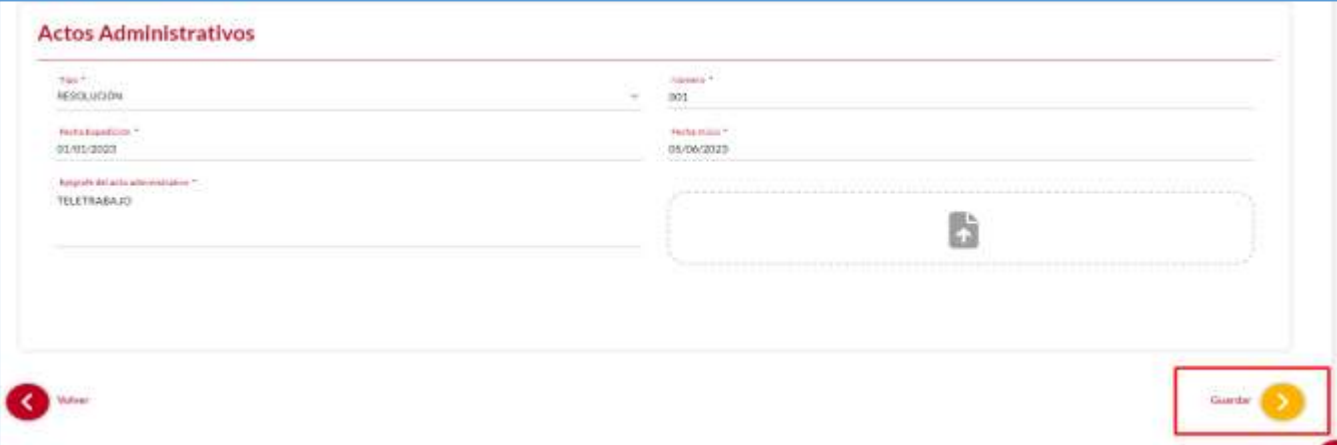

El sistema le solicitara la confirmación del registro de la novedad de teletrabajo, al seleccionar **REALIZAR,** el sistema enlista el registro en el historial**.**

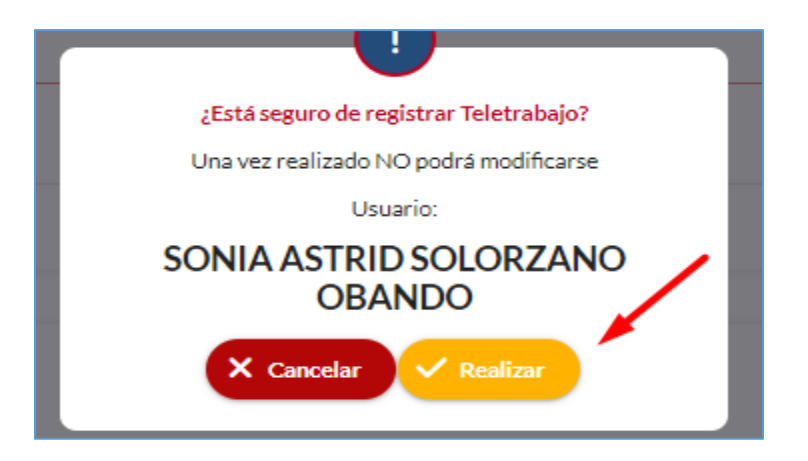

Desde el historial de la novedad, se puede observar el resumen de los datos ingresados en el sistema en relación con la novedad de teletrabajo.

*Recuerde: Si este documento se encuentra impreso no se garantiza su vigencia, por lo tanto, se considera "Copia No Controlada". La versión vigente se encuentra publicada en el repositorio de documentos SIG del DASCD*.

Carrera 30 No 25 – 90, Piso 9 Costado Oriental. Tel: (57) 60 1 3680038 Código Postal: 111311 [www.serviciocivil.gov.co](http://www.serviciocivil.gov.co/)

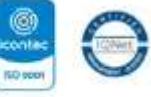

80400431155 03-85-009431155

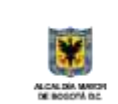

DEPARTAMENTO<br>ADMINISTRATIVO DEL SERVICIO BО **CIVIL DISTRITAL** 

Página 20 de 36

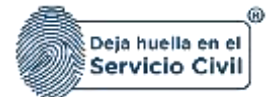

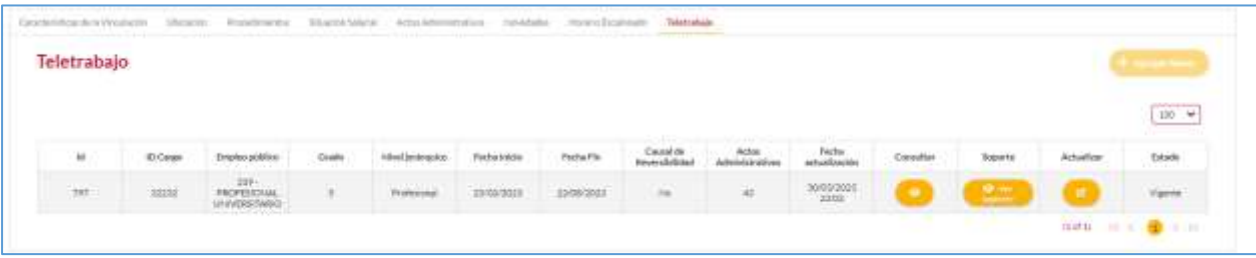

En la pantalla principal del módulo, se puede observar la nueva condición en la que se encuentra el servidor público y el empleo al cual se le registro la novedad, identificando el rotulo **TELETRABAJO.** 

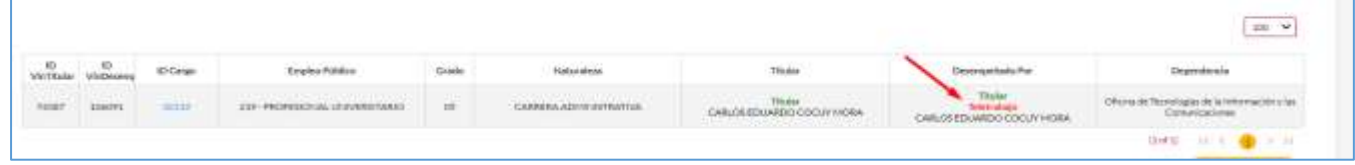

## <span id="page-21-0"></span>*3.1.4 PASO 4 (actualización de registro y finalización anticipada)*

El sistema le permitirá realizar actualizaciones de los parámetros con los cuales se concedió el teletrabajo o registrar la finalización anticipada de la novedad.

#### **Actualización de parámetros de registro.**

Para realizar el registro de las actualizaciones de los parámetros de la novedad de teletrabajo en uno de los registros ya enlistados en el historial, se debe seleccionar el botón **actualizar** como lo muestra la captura de pantalla.

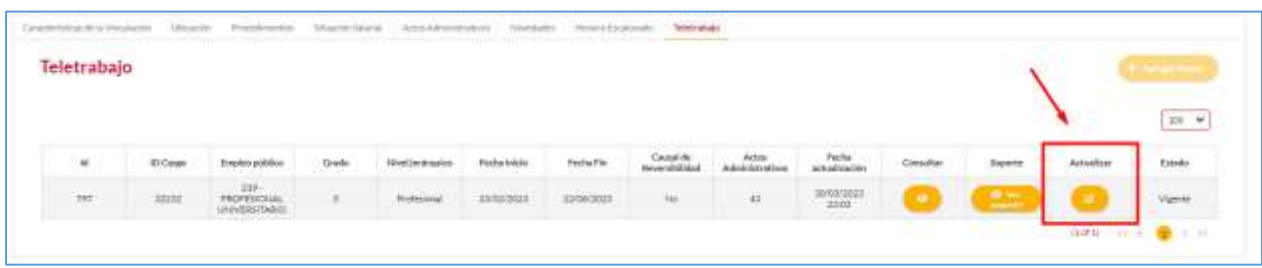

Seleccionado el botón actualizar el sistema le mostrara la siguiente pantalla, el usuario debe elegir la opción Actualización de parámetros de teletrabajo, como se indica en la captura de pantalla.

*Recuerde: Si este documento se encuentra impreso no se garantiza su vigencia, por lo tanto, se considera "Copia No Controlada". La versión vigente se encuentra publicada en el repositorio de documentos SIG del DASCD*.

Carrera 30 No 25 – 90, Piso 9 Costado Oriental. Tel: (57) 60 1 3680038 Código Postal: 111311 [www.serviciocivil.gov.co](http://www.serviciocivil.gov.co/)

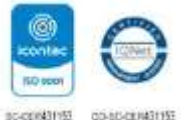

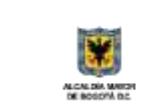

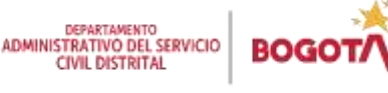

Página 21 de 36

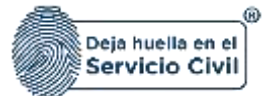

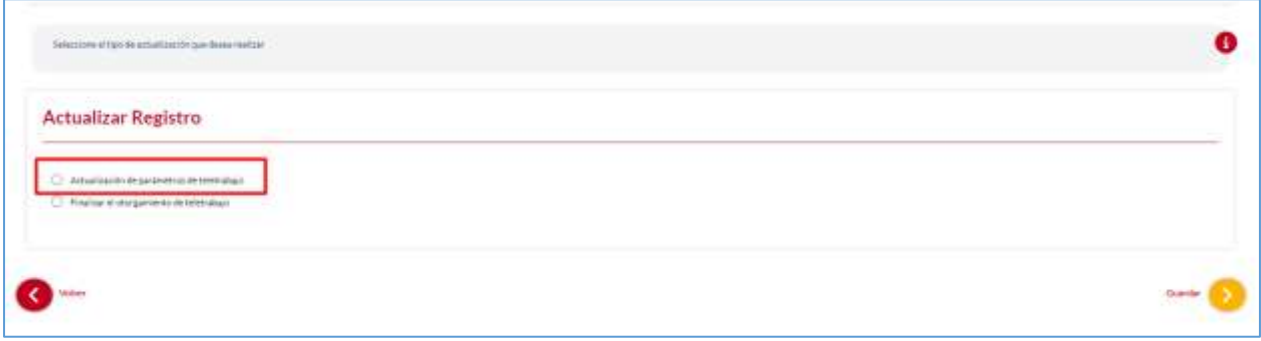

Una vez seleccionada la opción, el sistema le mostrara los campos que se permiten cambiar como los parámetros o criterios de prioridad y el tipo de teletrabajo, el usuario debe seleccionar los nuevos criterios que desee cambiar.

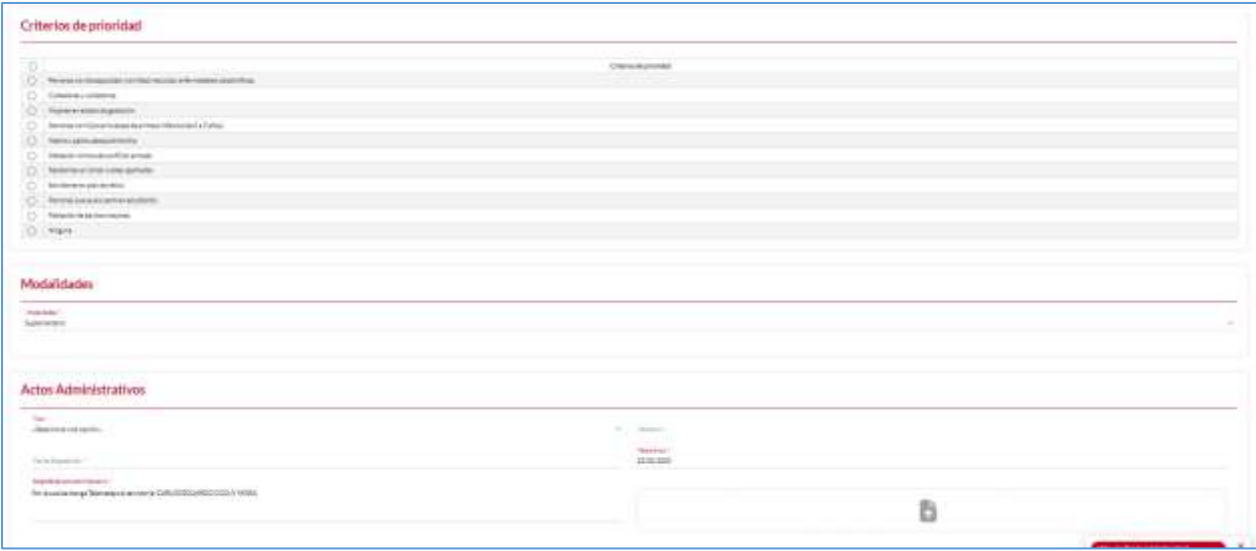

**Nota:** La actualización de los parámetros de teletrabajo, como criterios de prioridad y tipo de teletrabajo deben tener un nuevo acto administrativo que soporte los cambios de la novedad y este debe ser adjuntado.

Una vez realizado los ajustes el sistema solicita la confirmación de los cambios en la novedad, seleccione el botón "**REALIZAR"**

*Recuerde: Si este documento se encuentra impreso no se garantiza su vigencia, por lo tanto, se considera "Copia No Controlada". La versión vigente se encuentra publicada en el repositorio de documentos SIG del DASCD*.

Carrera 30 No 25 – 90, Piso 9 Costado Oriental. Tel: (57) 60 1 3680038 Código Postal: 111311 [www.serviciocivil.gov.co](http://www.serviciocivil.gov.co/)

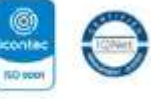

80400431155 03-85-009431155

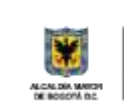

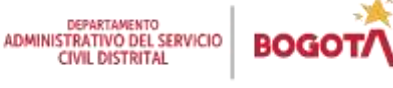

Página 22 de 36

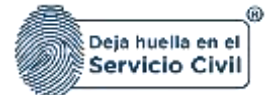

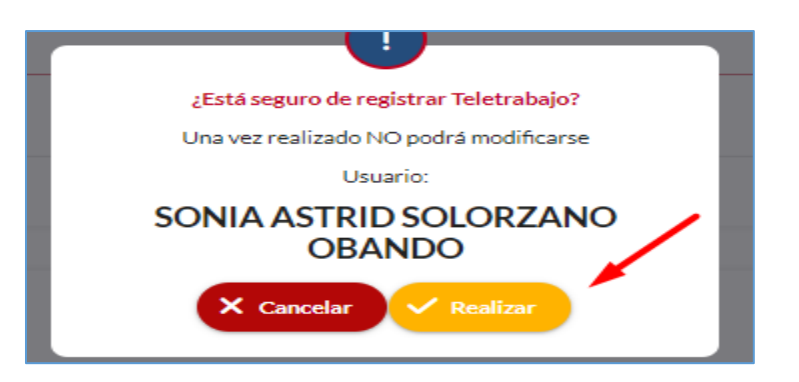

En el historial de la novedad podrá observar que el registro inicial quedará en estado **no valido** y el registro actualizado se observará en **"vigente"**

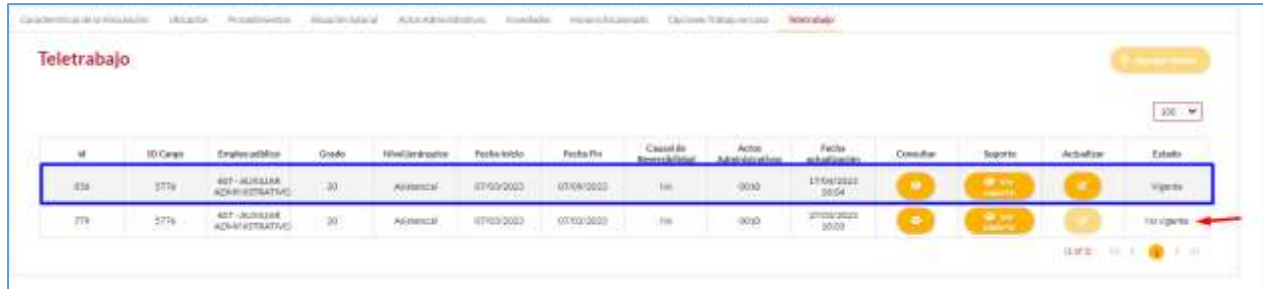

#### **Finalizar anticipadamente el otorgamiento de teletrabajo**

Para realizar el registro de la finalización anticipada de la novedad de teletrabajo en uno de los registros ya enlistados en el historial, se debe seleccionar el botón **actualizar** como lo muestra la captura de pantalla.

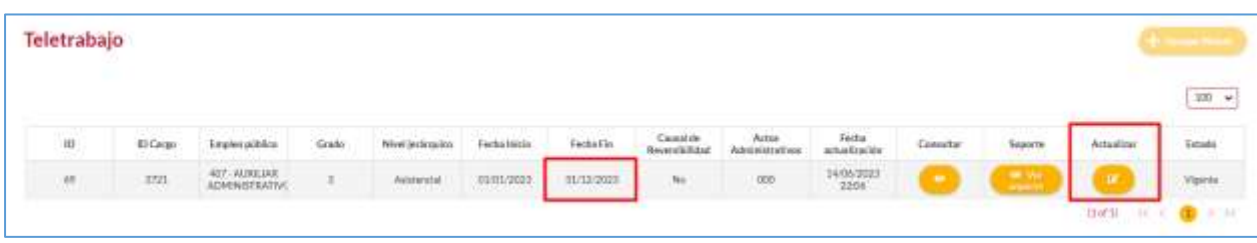

Seleccionado el botón actualizar el sistema le mostrara la siguiente pantalla, el usuario debe elegir la opción Finalizar el otorgamiento de teletrabajo como se indica en la captura de pantalla.

*Recuerde: Si este documento se encuentra impreso no se garantiza su vigencia, por lo tanto, se considera "Copia No Controlada". La versión vigente se encuentra publicada en el repositorio de documentos SIG del DASCD*.

Carrera 30 No 25 – 90, Piso 9 Costado Oriental. Tel: (57) 60 1 3680038 Código Postal: 111311 [www.serviciocivil.gov.co](http://www.serviciocivil.gov.co/)

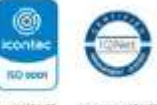

80400431155 03-85-009431155

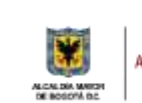

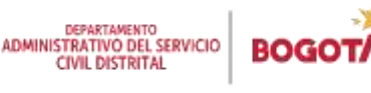

Página 23 de 36

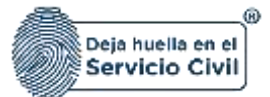

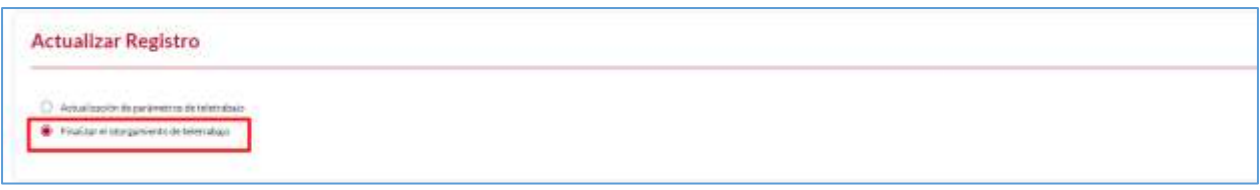

Una vez seleccionada la opción, el sistema le mostrara el campo de fecha fin para que realice el registro de la finalización a través del calendario que le habilita el sistema.

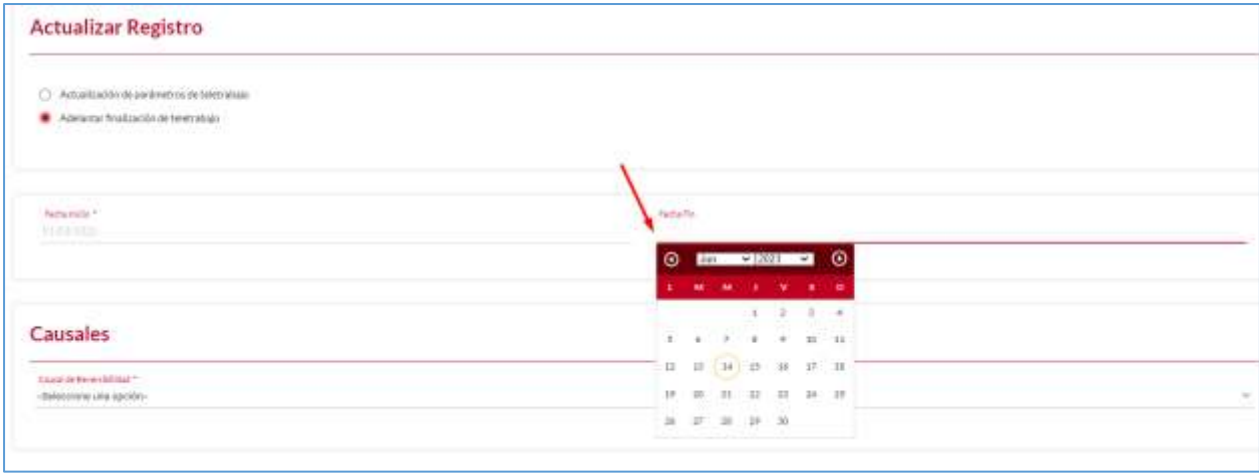

Adicionalmente, el sistema le mostrara un nuevo campo por diligenciar con el nombre de **"CAUSALES"** en esta sección debe elegir de la lista de opciones que le muestra el sistema los motivos por los cuales se finaliza anticipadamente la novedad de teletrabajo

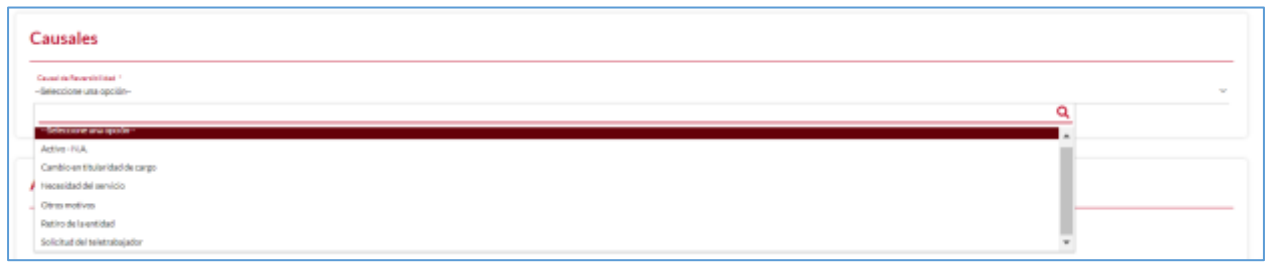

*Recuerde: Si este documento se encuentra impreso no se garantiza su vigencia, por lo tanto, se considera "Copia No Controlada". La versión vigente se encuentra publicada en el repositorio de documentos SIG del DASCD*.

Carrera 30 No 25 – 90, Piso 9 Costado Oriental. Tel: (57) 60 1 3680038 Código Postal: 111311 [www.serviciocivil.gov.co](http://www.serviciocivil.gov.co/)

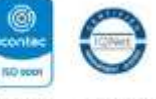

80400431155 03-85-009431155

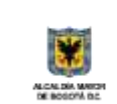

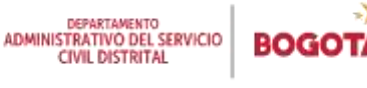

Página 24 de 36

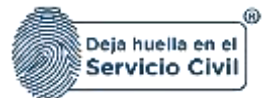

**Nota:** La actualización de la fecha de finalización de la novedad de teletrabajo debe tener un nuevo acto administrativo que soporte el cambio de la fecha de finalización de la novedad y este debe ser adjuntado.

Una vez realizado los ajustes el sistema solicita la confirmación de los cambios en la novedad, seleccione el botón "**REALIZAR"**

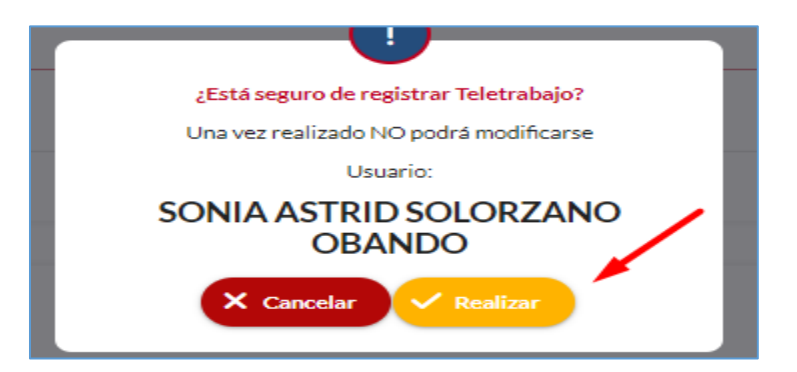

En el historial de la novedad podrá observar que el registro inicial quedará en estado **no valido** y el registro actualizado se observará en **"vigente"**

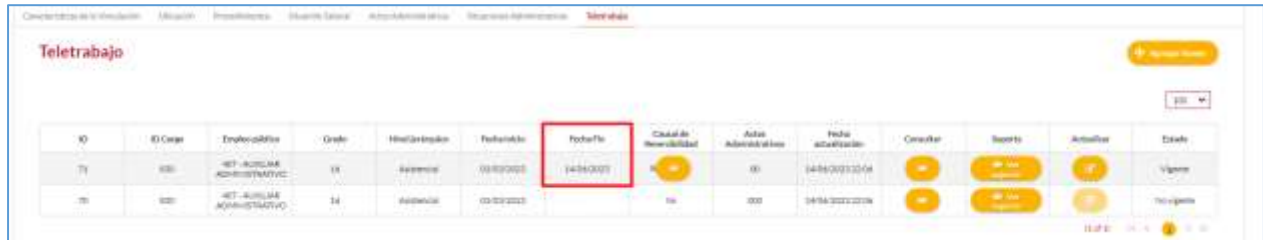

#### <span id="page-25-0"></span>**4.0 GENERALIDADES PREVIAS AL REGISTRO LA NOVEDAD DE TELETRABAJO TRABAJADORES OFICIALES**

Una vez asignados los roles para el registro y actualizacion de la informacion de talento humano, el usuario debera desplegar la pestaña menú del sistema.

*Recuerde: Si este documento se encuentra impreso no se garantiza su vigencia, por lo tanto, se considera "Copia No Controlada". La versión vigente se encuentra publicada en el repositorio de documentos SIG del DASCD*.

Carrera 30 No 25 – 90, Piso 9 Costado Oriental. Tel: (57) 60 1 3680038 Código Postal: 111311 [www.serviciocivil.gov.co](http://www.serviciocivil.gov.co/)

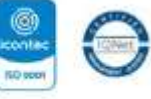

80400431155 03-85-009431155

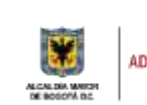

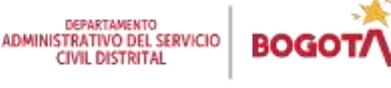

Página 25 de 36

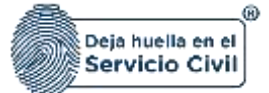

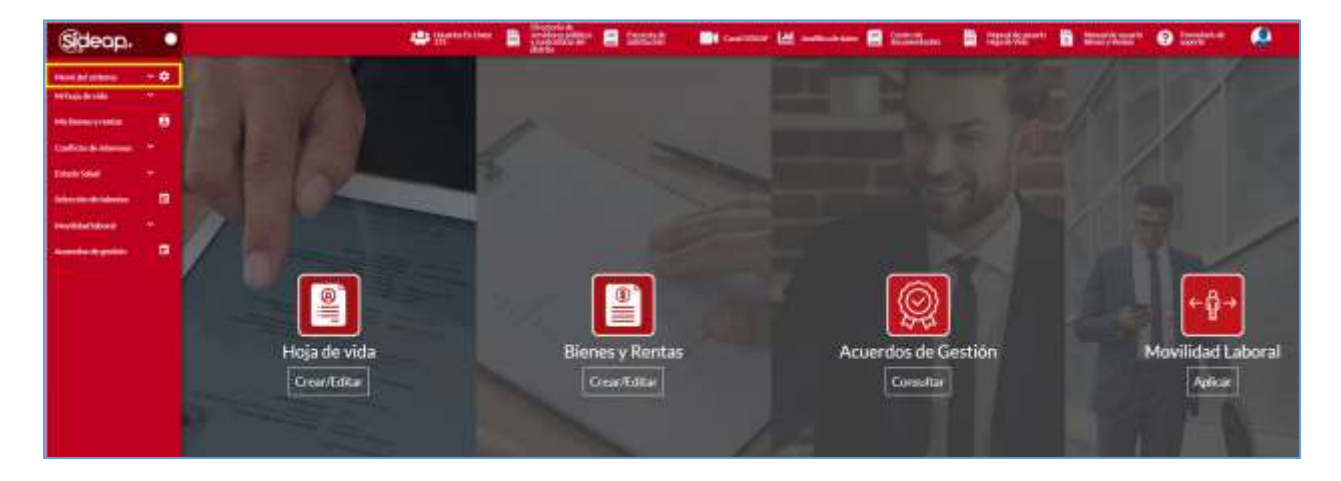

El sistema le mostrara al usuario los módulos a los cuales fue autorizado para el registro y actualización de información, debe ingresar a la opción **TALENTO HUMANO - TRABAJADORES OFICIALES- VINCULACIONES.**

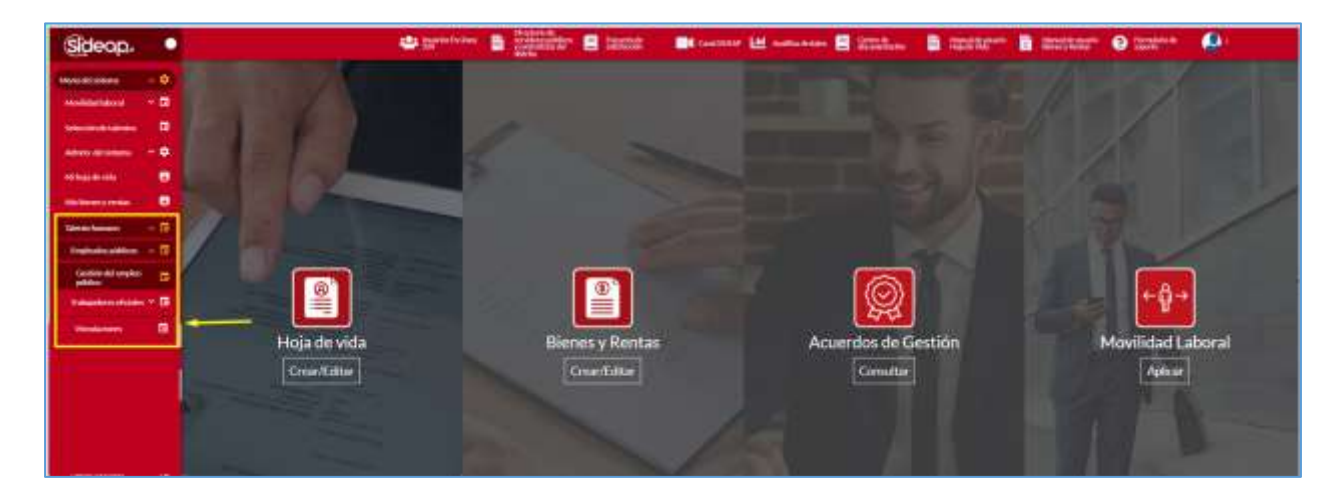

Una vez seleccione la opción **TRABAJADORES OFICIALES - VINCULACIONES** el sistema le mostrara la siguiente pantalla, desde esta tiene acceso a la información de la planta de empleo de la entidad que le autorizo el acceso.

*Recuerde: Si este documento se encuentra impreso no se garantiza su vigencia, por lo tanto, se considera "Copia No Controlada". La versión vigente se encuentra publicada en el repositorio de documentos SIG del DASCD*.

Carrera 30 No 25 – 90, Piso 9 Costado Oriental. Tel: (57) 60 1 3680038 Código Postal: 111311 [www.serviciocivil.gov.co](http://www.serviciocivil.gov.co/)

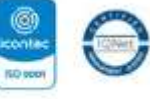

80400431155 03-85-009431155

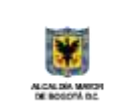

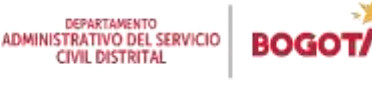

Página 26 de 36

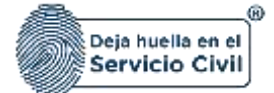

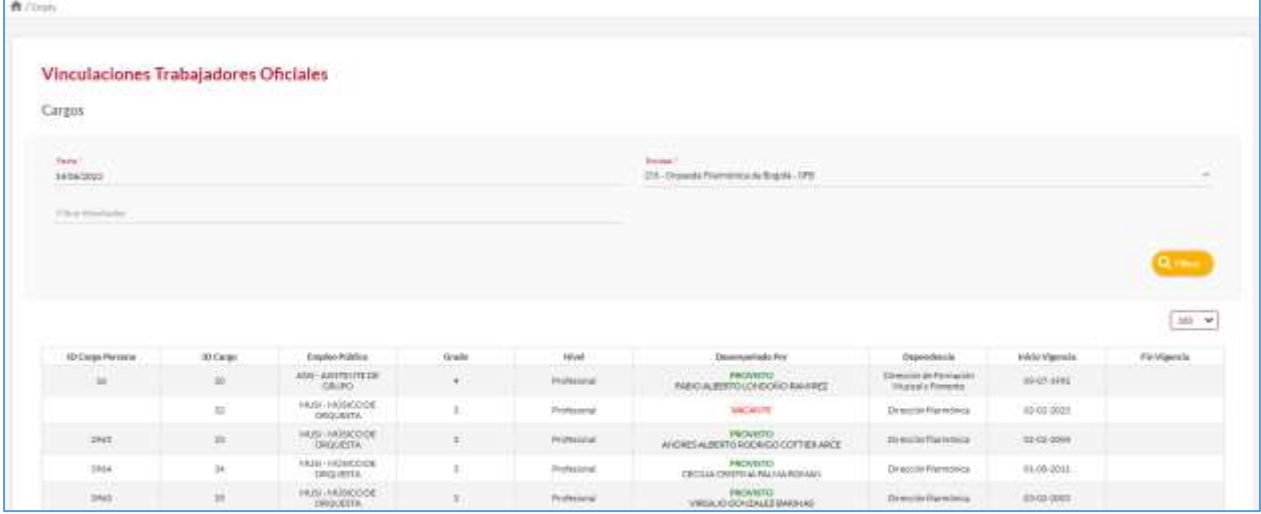

En este módulo usted podrá observar la planta de empleos de la entidad, así como los trabajadores oficiales que se encuentran vinculados a la fecha de consulta. El sistema le mostrara información sobre el empleo y el trabajador que se encuentra desempeñando cada uno de los cargos.

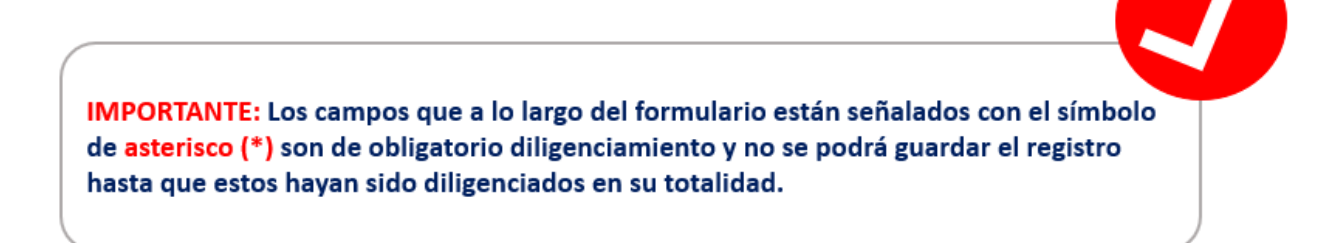

A continuación, se detallará el paso a paso para el registro de la novedad de teletrabajo, así:

## <span id="page-27-0"></span>*4.1 PASOS (trabajador oficial)*

El usuario debe dar clic en la columna desempeñado por, se activará un hipervínculo que le abrirá una nueva visualización de pantalla

*Recuerde: Si este documento se encuentra impreso no se garantiza su vigencia, por lo tanto, se considera "Copia No Controlada". La versión vigente se encuentra publicada en el repositorio de documentos SIG del DASCD*.

Carrera 30 No 25 – 90, Piso 9 Costado Oriental. Tel: (57) 60 1 3680038 Código Postal: 111311 [www.serviciocivil.gov.co](http://www.serviciocivil.gov.co/)

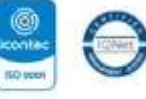

80400431155 03-85-009431155

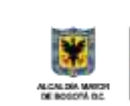

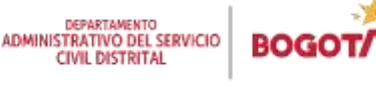

Página 27 de 36

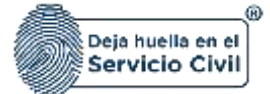

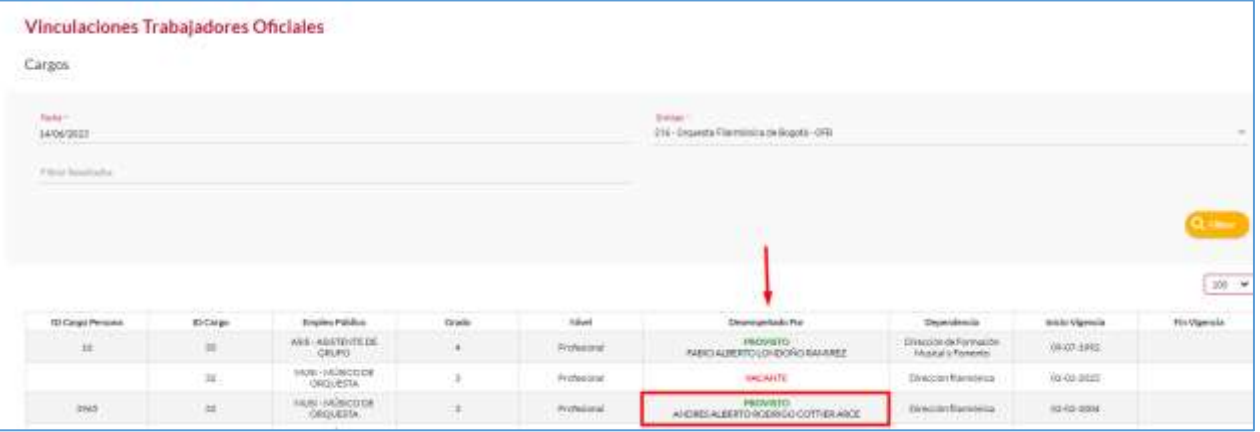

El sistema muestra los detalles de la vinculación de la persona seleccionada, en esta ventana el usuario podrá visualizar el cargo, la fecha de vinculación, el nombre del trabajador oficial y el número de cédula a fin de confirmar si el filtro realizado es correcto.

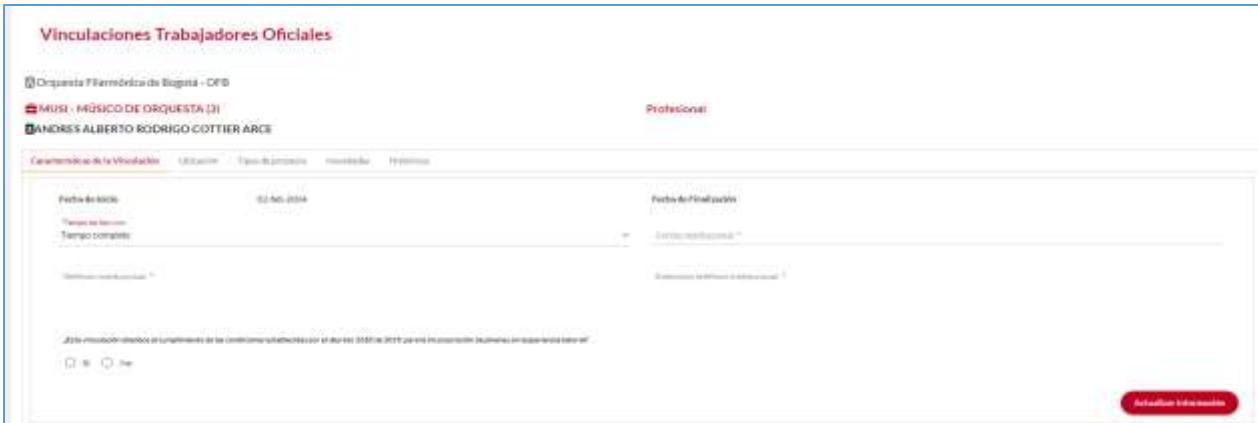

Una vez confirmado que los datos son correctos, el usuario debe elegir en el menú la opción **NOVEDADES** y posteriormente **selecciona Registrar Novedad Administrativa,**  como se indica en la captura de pantalla.

*Recuerde: Si este documento se encuentra impreso no se garantiza su vigencia, por lo tanto, se considera "Copia No Controlada". La versión vigente se encuentra publicada en el repositorio de documentos SIG del DASCD*.

Carrera 30 No 25 – 90, Piso 9 Costado Oriental. Tel: (57) 60 1 3680038 Código Postal: 111311 [www.serviciocivil.gov.co](http://www.serviciocivil.gov.co/)

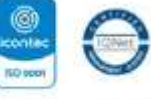

80400431155 03-85-009431155

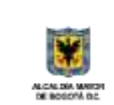

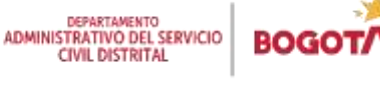

Página 28 de 36

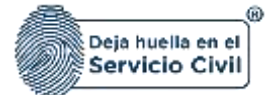

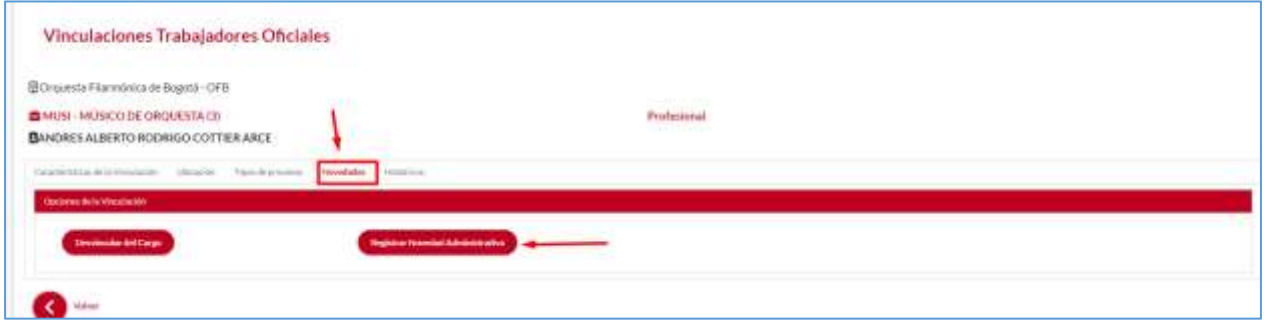

El sistema le mostrara la siguiente pantalla, este es un punto de control si los datos del trabajador oficial son correctos, seleccione el boton **SIGUIENTE.**

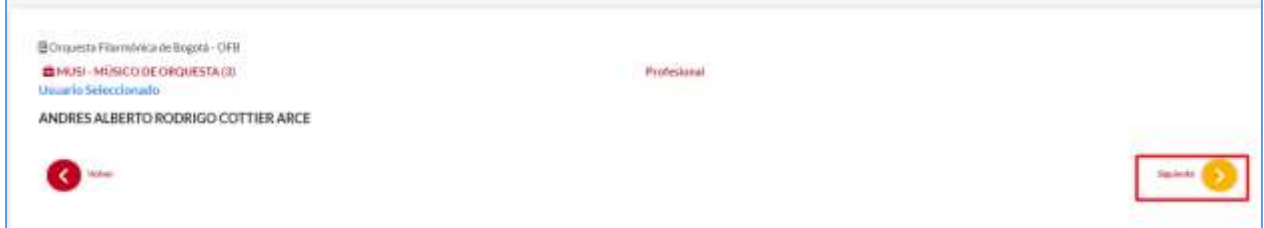

Una vez seleccionado el boton **SIGUIENTE ,** el sistema le mostrara la siguiente pantalla debe seleccionar la opción **"TELETRABAJO"**

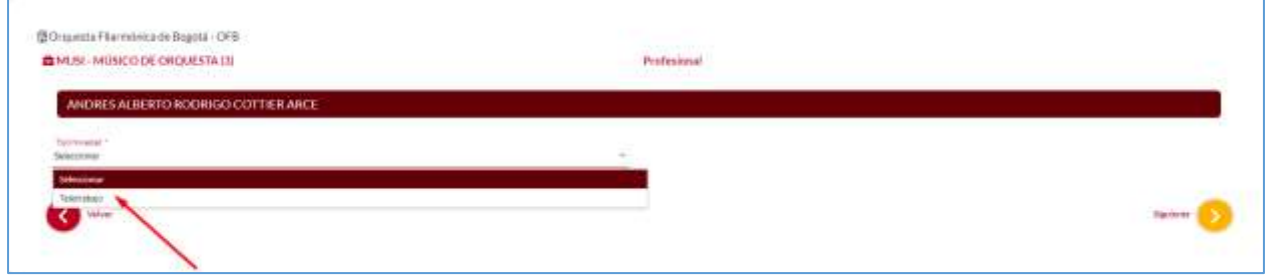

En la siguiente pantalla debe seleccionar la fecha de inicio de la novedad de teletrabajo con la ayuda del calendario que le despliega el sistema, una vez elegida seleccione la opción **SIGUIENTE.**

*Recuerde: Si este documento se encuentra impreso no se garantiza su vigencia, por lo tanto, se considera "Copia No Controlada". La versión vigente se encuentra publicada en el repositorio de documentos SIG del DASCD*.

Carrera 30 No 25 – 90, Piso 9 Costado Oriental. Tel: (57) 60 1 3680038 Código Postal: 111311 [www.serviciocivil.gov.co](http://www.serviciocivil.gov.co/)

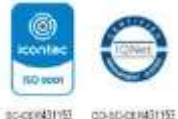

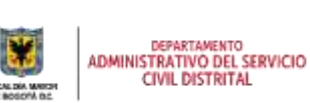

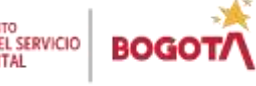

Página 29 de 36

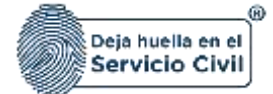

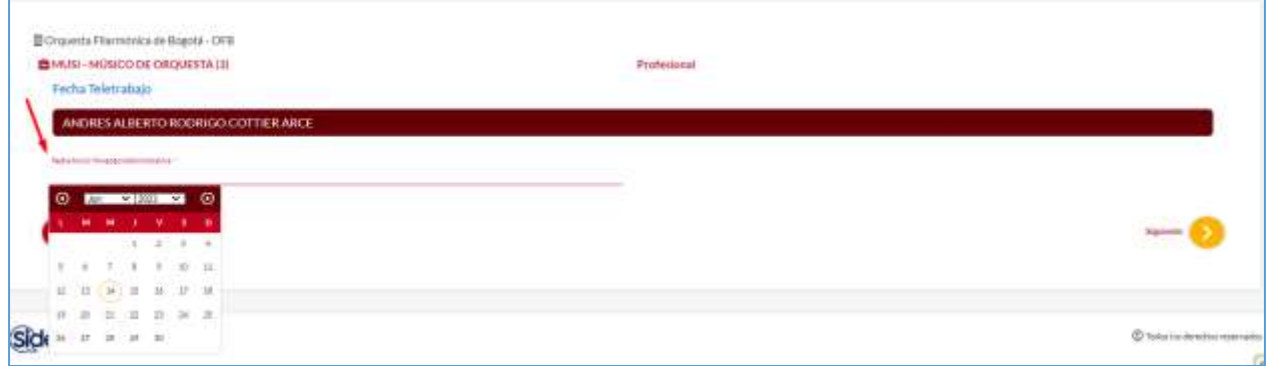

El sistema le solicitara elegir los criterios de prioridad o las causales con las cuales fue concedido el **TELETRABAJO,** y posteriormente debe seleccionar el boton **SIGUIENTE.**

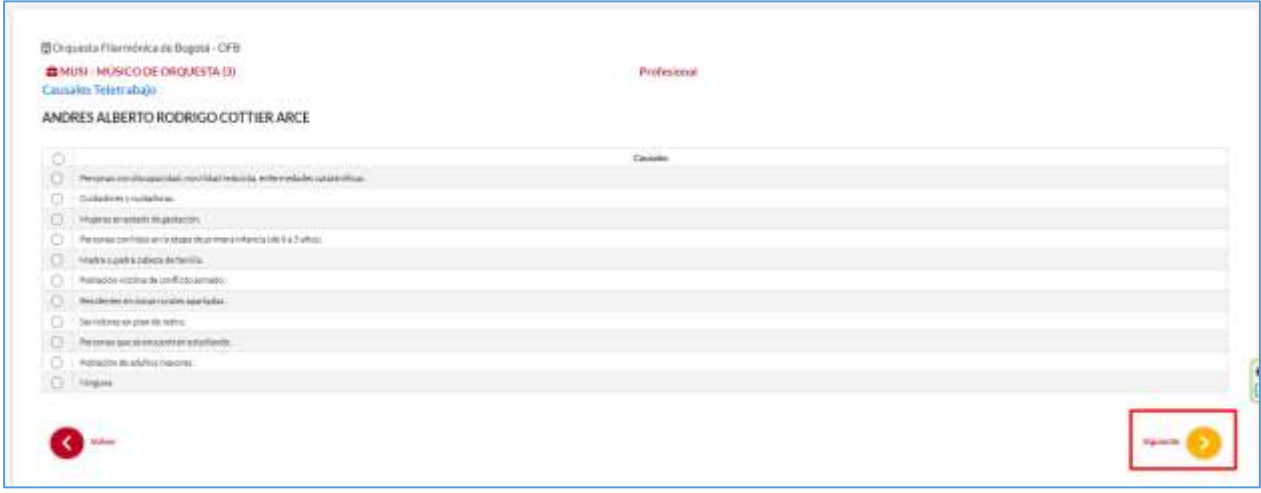

El sistema le solicitara elegir la modalidad de teletrabajo que concedio debera escoger de la lista de opciones que le muestra el sistema ( suplementario, movil, autónomo) y posteriormente debe seleccionar el boton **SIGUIENTE.**

*Recuerde: Si este documento se encuentra impreso no se garantiza su vigencia, por lo tanto, se considera "Copia No Controlada". La versión vigente se encuentra publicada en el repositorio de documentos SIG del DASCD*.

Carrera 30 No 25 – 90, Piso 9 Costado Oriental. Tel: (57) 60 1 3680038 Código Postal: 111311 [www.serviciocivil.gov.co](http://www.serviciocivil.gov.co/)

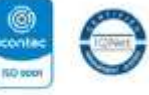

80400431155 03-85-009431155

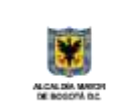

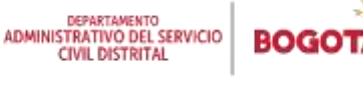

Página 30 de 36

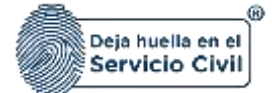

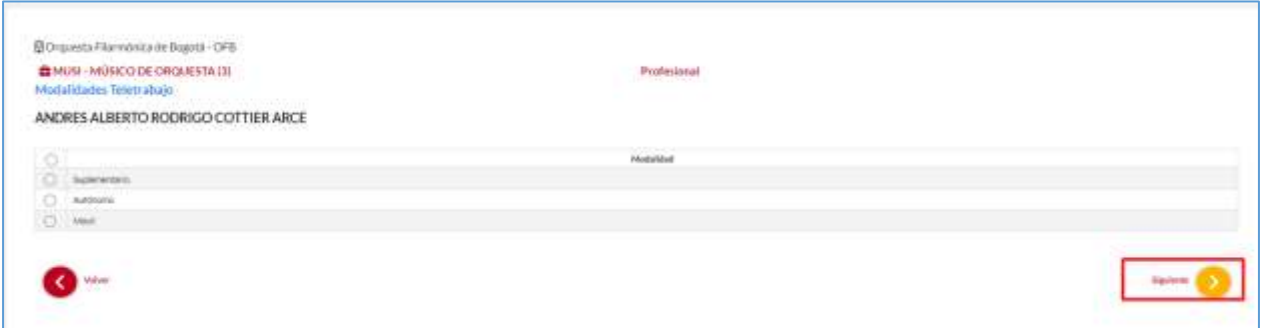

El sistema le solicitara que registre el acto administrativo ( resolución o acuerdo de voluntadades mediante el cual se concedio el teletrabajo.

En este ítem debe registrar el número de ese acto administrativo y la fecha de expedicion del mismo, una vez diligenciados estos campos debe seleccionar el boton **SIGUIENTE.**

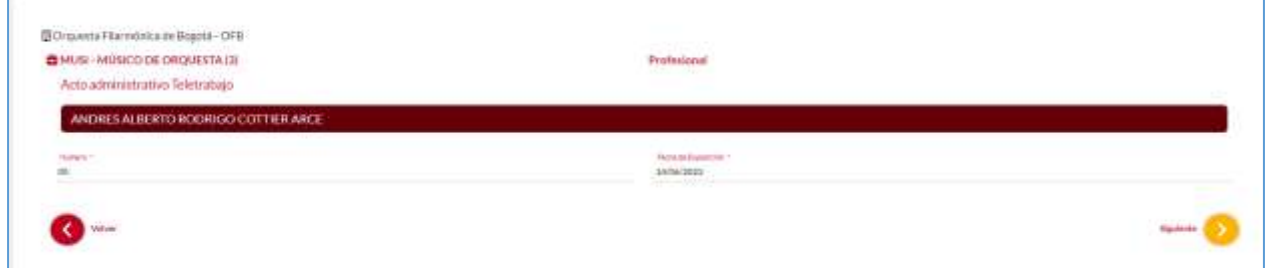

El sistema le solicitara complementar los datos ya ingresados del acto administrativo o del acuerdo de voluntades que concedio el teletrabajo.

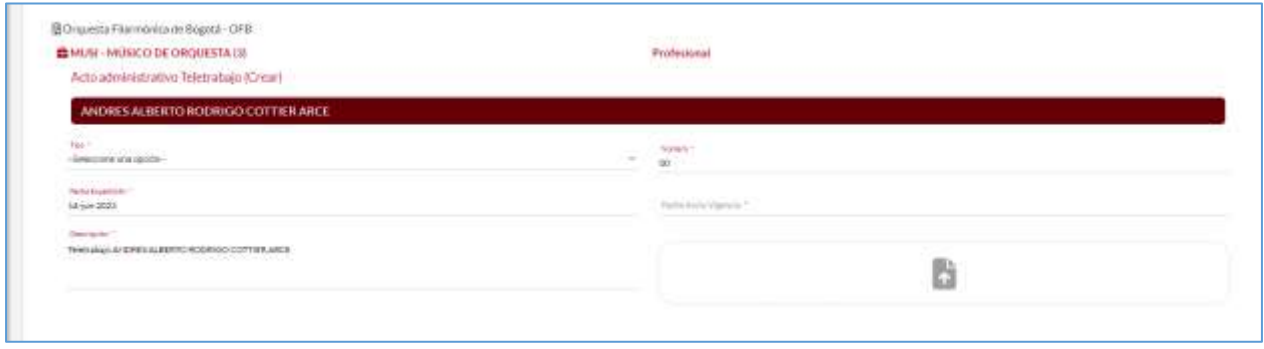

*Recuerde: Si este documento se encuentra impreso no se garantiza su vigencia, por lo tanto, se considera "Copia No Controlada". La versión vigente se encuentra publicada en el repositorio de documentos SIG del DASCD*.

Carrera 30 No 25 – 90, Piso 9 Costado Oriental. Tel: (57) 60 1 3680038 Código Postal: 111311 [www.serviciocivil.gov.co](http://www.serviciocivil.gov.co/)

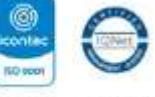

80400431155 03-85-009431155

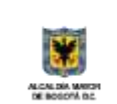

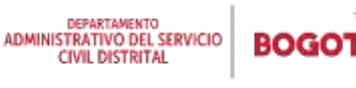

Página 31 de 36

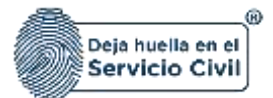

#### **Descripción de campos:**

- a. **Tipo:** Campo obligatorio. Debe elegir de la lista de opciones el tipo de acto administrativo que concede el teletrabajo encontrara dos (2) opciones resolución y acuerdo de voluntades.
- b. **Número:** Campo obligatorio. Debe digitar el número de la resolucion o del acuerdo de voluntades que concede el teletrabajo.
- c. **Fecha de Expedición:** Campo obligatorio. Debe elegir en el calendario que le despliega el sistema la fecha en que fue expedida la resolucion o el acuerdo de voluntades.
- d. **Fecha de inicio:** Campo obligatorio. Debe elegir en el calendario que le despliega el sistema a fecha de inicio de vigencia de la novedad de teletrabajo.
- e. **Epígrafe acto administraivo:** Campo obligatorio. Debe digitar el titulo o enunciado del contenido de a resolución o el acuerdo de voluntades.

Para finalizar el registro de la novedad de teletrabajo el sistema le solicitara diligenciar la fecha de finalizacion, posteriormente seleccione el boton **SIGUIENTE**

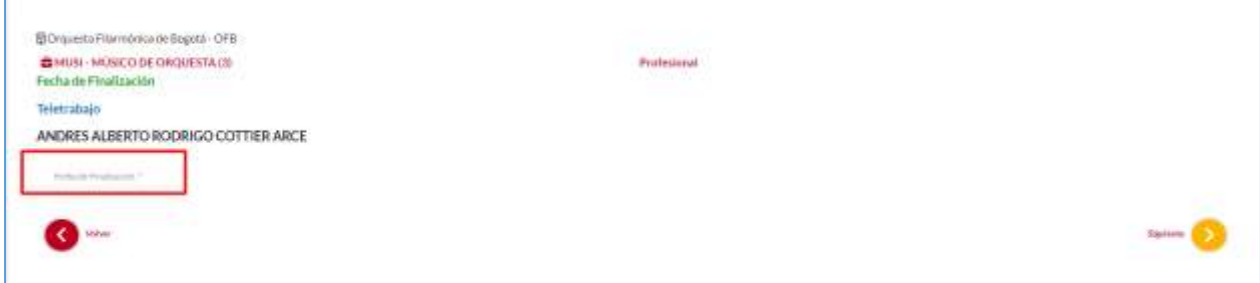

Una vez registrada la información el sistema mostrara un resumen de los datos ingresados para su confirmacion, si estos son correctos seleccione el boton siguiente.

*Recuerde: Si este documento se encuentra impreso no se garantiza su vigencia, por lo tanto, se considera "Copia No Controlada". La versión vigente se encuentra publicada en el repositorio de documentos SIG del DASCD*.

Carrera 30 No 25 – 90, Piso 9 Costado Oriental. Tel: (57) 60 1 3680038 Código Postal: 111311 [www.serviciocivil.gov.co](http://www.serviciocivil.gov.co/)

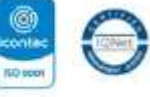

804009431153 03-80-081431153

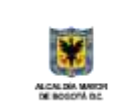

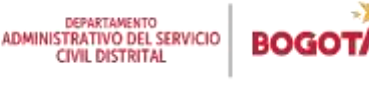

Página 32 de 36

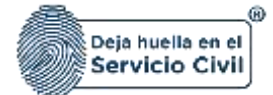

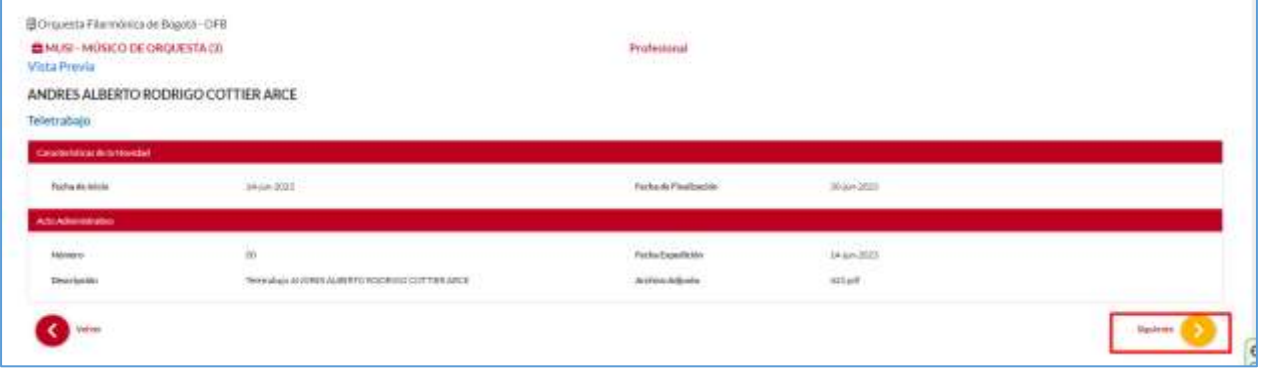

El sistema le solicitara confirmar si desea guardar el registro en el caso en que así lo requiera seleccione el boton realizar

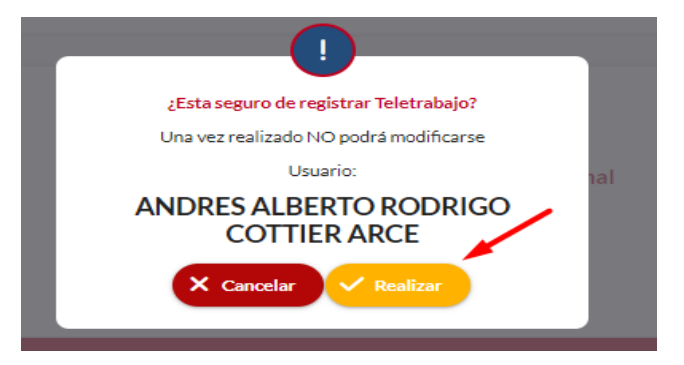

*Recuerde: Si este documento se encuentra impreso no se garantiza su vigencia, por lo tanto, se considera "Copia No Controlada". La versión vigente se encuentra publicada en el repositorio de documentos SIG del DASCD*.

Carrera 30 No 25 – 90, Piso 9 Costado Oriental. Tel: (57) 60 1 3680038 Código Postal: 111311 [www.serviciocivil.gov.co](http://www.serviciocivil.gov.co/)

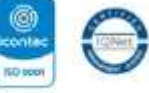

SC-009831153 03-80-089831153

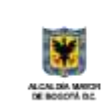

DEPARTAMENTO<br>ADMINISTRATIVO DEL SERVICIO<br>CIVIL DISTRITAL

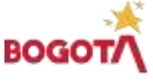

Página 33 de 36

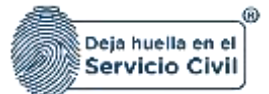

#### **DOCUMENTOS DEL SIG RELACIONADOS:**

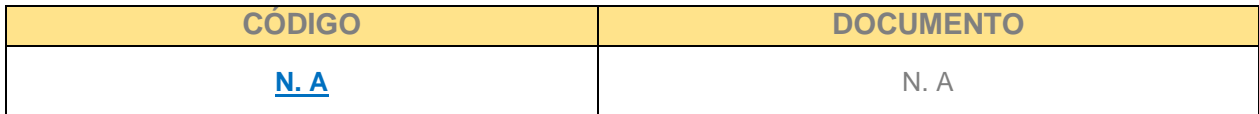

#### **DOCUMENTOS EXTERNOS RELACIONADOS (si aplica):**

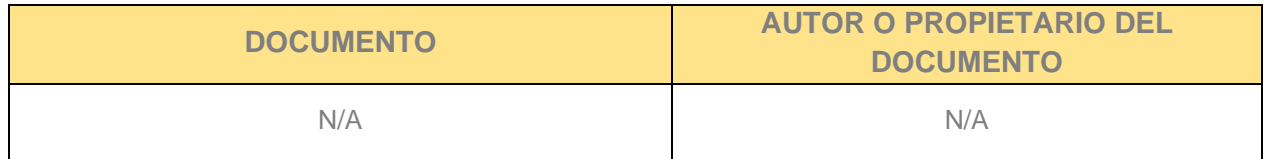

#### **CONTROL DE CAMBIOS:**

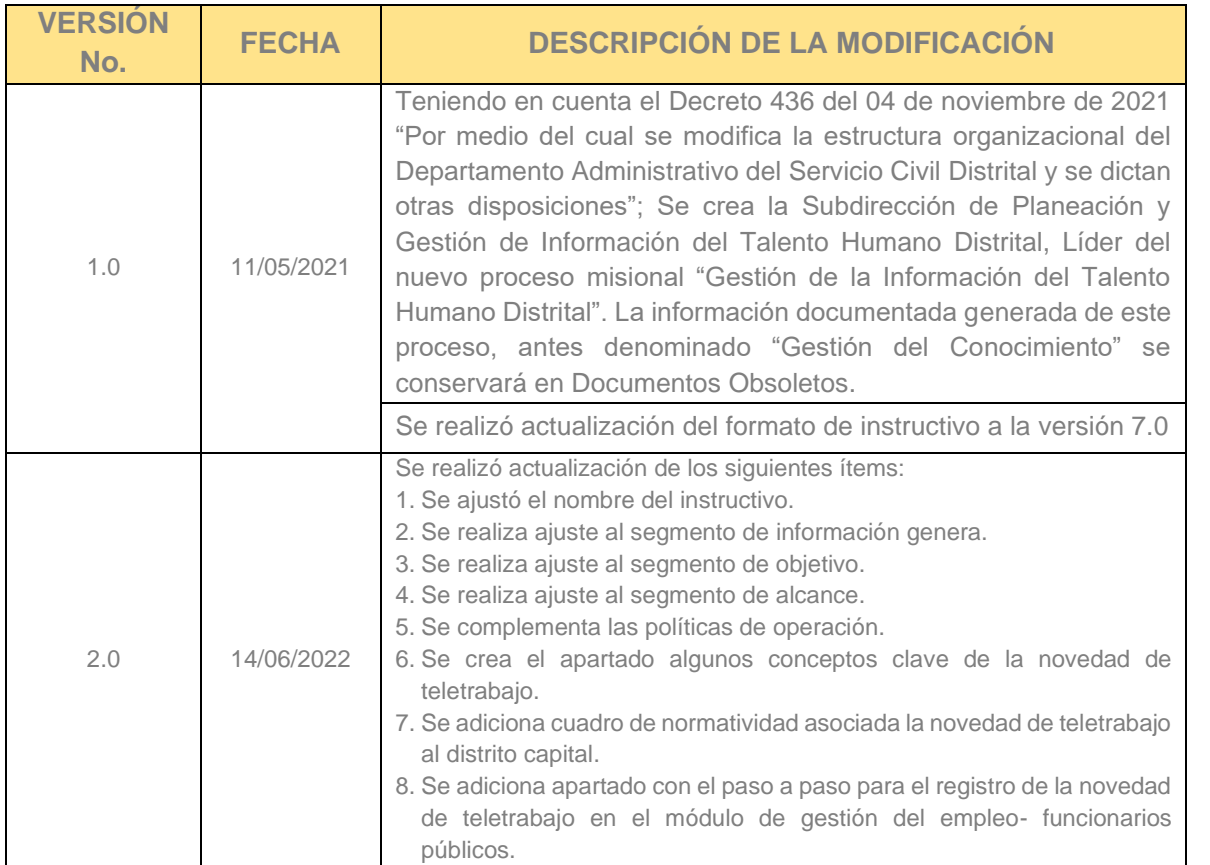

*Recuerde: Si este documento se encuentra impreso no se garantiza su vigencia, por lo tanto, se considera "Copia No Controlada". La versión vigente se encuentra publicada en el repositorio de documentos SIG del DASCD*.

Carrera 30 No 25 – 90, Piso 9 Costado Oriental. Tel: (57) 60 1 3680038 Código Postal: 111311 [www.serviciocivil.gov.co](http://www.serviciocivil.gov.co/)

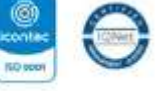

BS-0010431153 03-55-02/AS1153

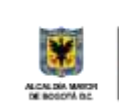

DEPARTAMENTO<br>ADMINISTRATIVO DEL SERVICIO<br>CIVIL DISTRITAL **BOGO** 

Página 34 de 36

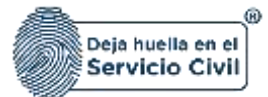

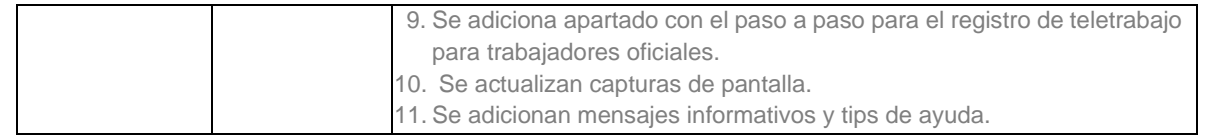

## **ELABORACIÓN, REVISIÓN Y APROBACIÓN:**

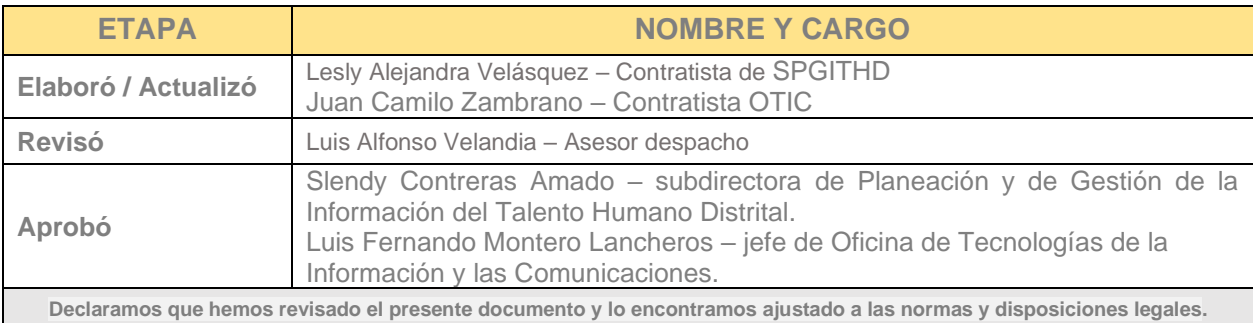

*Recuerde: Si este documento se encuentra impreso no se garantiza su vigencia, por lo tanto, se considera "Copia No Controlada". La versión vigente se encuentra publicada en el repositorio de documentos SIG del DASCD*.

Carrera 30 No 25 – 90, Piso 9 Costado Oriental. Tel: (57) 60 1 3680038 Código Postal: 111311 [www.serviciocivil.gov.co](http://www.serviciocivil.gov.co/)

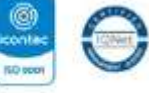

SC-009831153 03-80-089831153

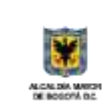

DEPARTAMENTO<br>ADMINISTRATIVO DEL SERVICIO<br>CIVIL DISTRITAL **BOGO** 

Página 35 de 36